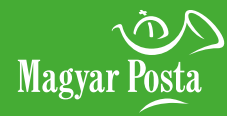

# ePostakönyv lépésről lépésre

Segédlet a postán készpénzzel/bankkártyával fizető ügyfelek részére

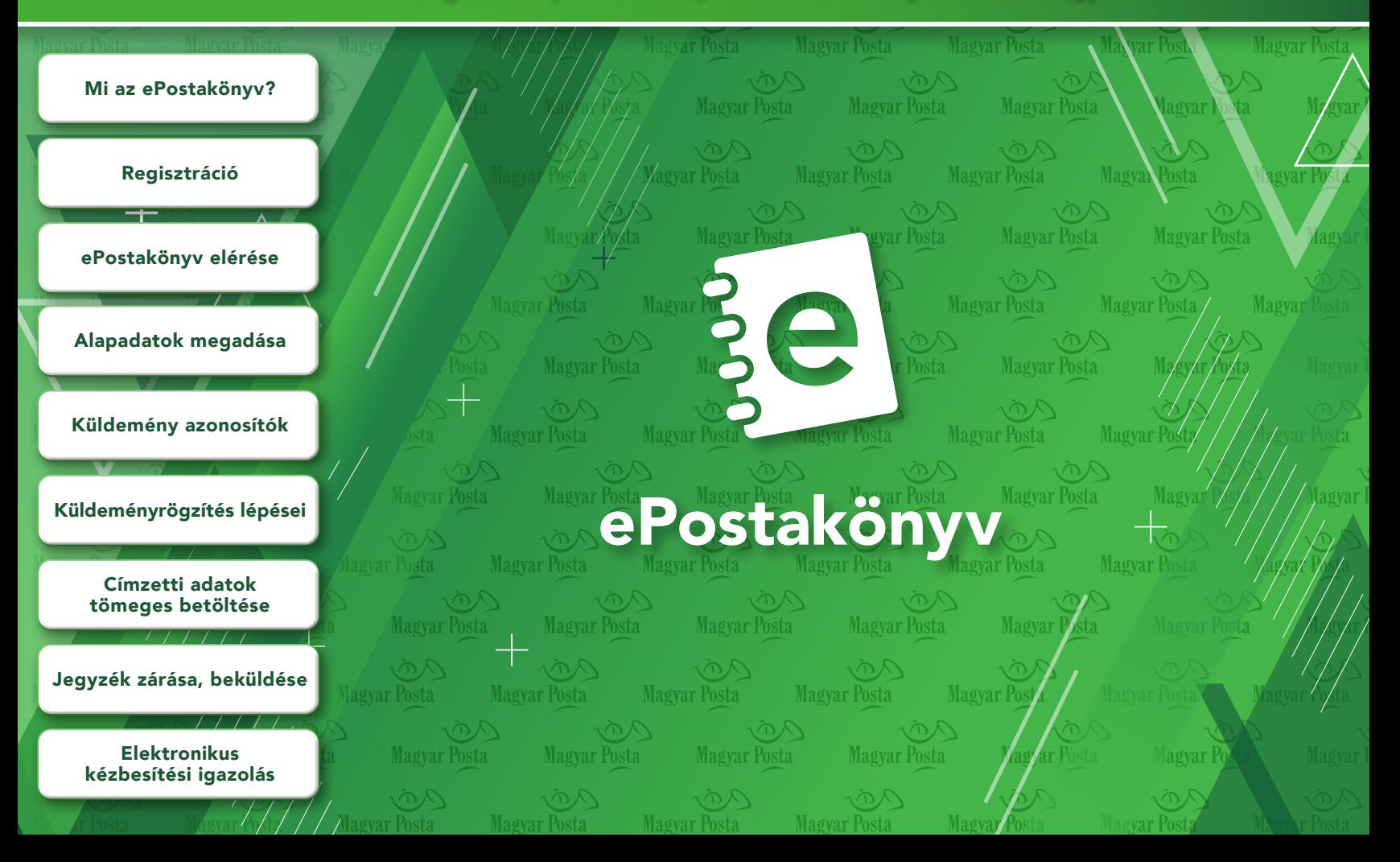

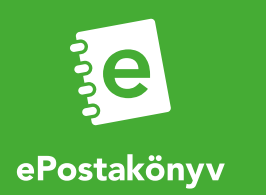

## 1. MI AZ EPOSTAKÖNYV?

Az ePostakönyv a Magyar Posta ingyenes, webes alapú elektronikus feladójegyzék készítő rendszere, melynek segítségével berögzítheti a leveleihez kapcsolódó feladási adatokat. Az ePostakönyvvel kitöltheti a levélfeladáshoz szükséges nyomtatványokat, ha tértivevényes levelet ad fel, a hiteles elektronikus kézbesítési igazolást visszakérheti online, így ezek a dokumentumok akár a későbbiekben is megmaradnak.

Az ePostakönyv használatának megkezdéséhez elsőként regisztrálnia kell a [www.posta.hu](http://www.posta.hu) ÉnPostám oldalon. A regisztráció mindössze pár percet vesz igénybe. Ezután már meg is kezdheti a levelek adatainak rögzítését az ePostakönyv alkalmazásba.

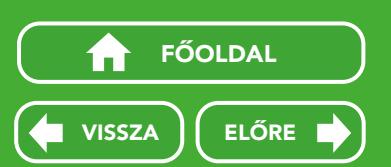

**Magyar Posta** 

Az ePostakönyv többek között abban segít, hogy Önnek ne kelljen a levélfeladás előtt vagy a Postán sorban állas közben papíralapon kitölteni a könyvelt levelekhez tartozó feladóvevényt, hanem ezt akár a küldemények postára adása előtt, online is megteheti. Így a leveleket már csak oda kell adnia az ügyintézőnknek.

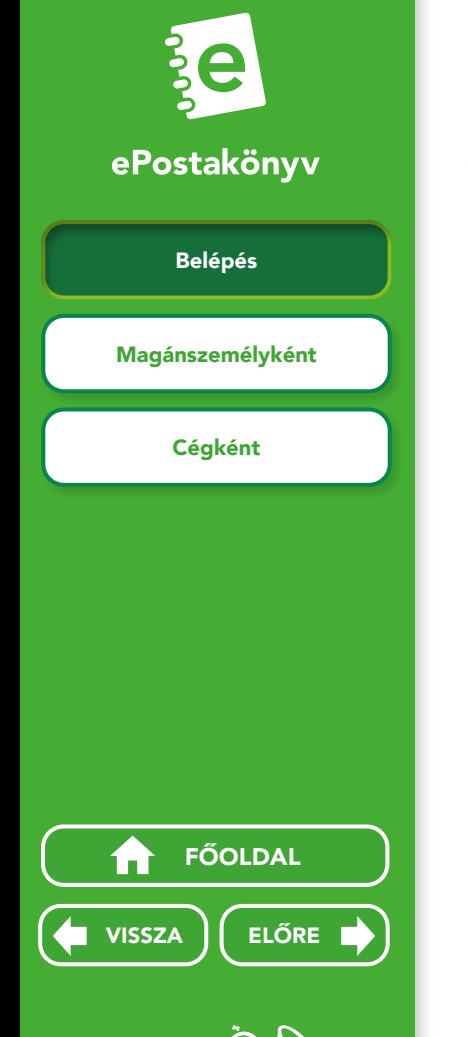

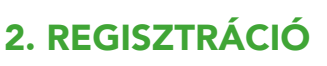

## 2.1 Belépés

Az ePostakönyv alkalmazás használatának első lépése egy egyszerűsített regisztráció elvégzése. Lépjen be a www.posta.hu oldalon az ÉnPostám-ba, és kattintson a Regisztrálok gombra.

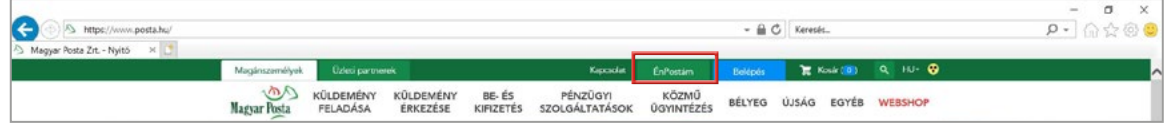

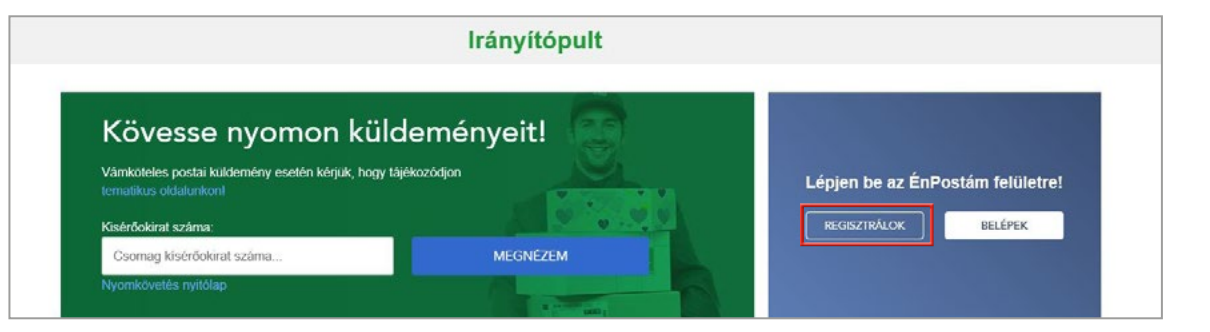

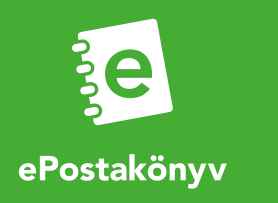

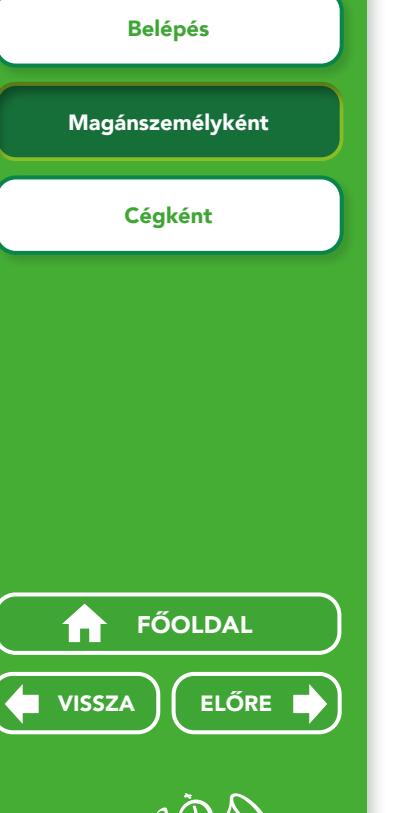

## 2. REGISZTRÁCIÓ

#### 2.2 Magánszemélyként

Az ÉnPostám regisztrációs felületen kiválaszthatja, hogy ÉnPostám kártyája adataival (amennyiben már rendelkezik Hűségkártyával: Hűségkártyásoknak fülre kattintva), vagy anélkül kíván (Regisztrálok) az oldalon felhasználói profilt létrehozni.

A regisztrációkor megadott e-mail címre egy aktiváló link érkezik, melynek elfogadását követően már kényelmesen használhatja online szolgáltatásainkat, így az ePostakönyvet is.

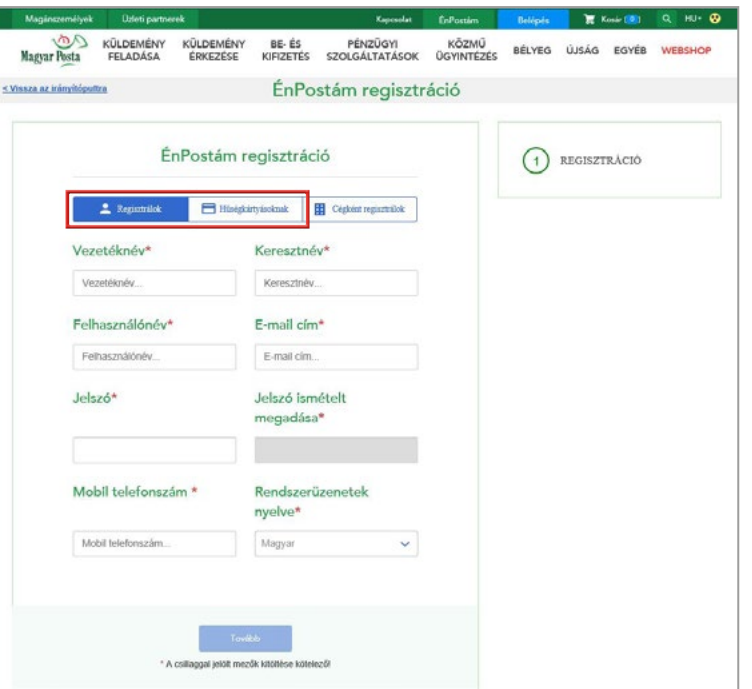

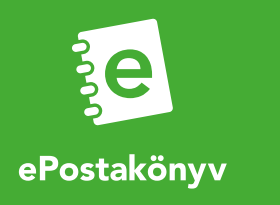

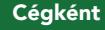

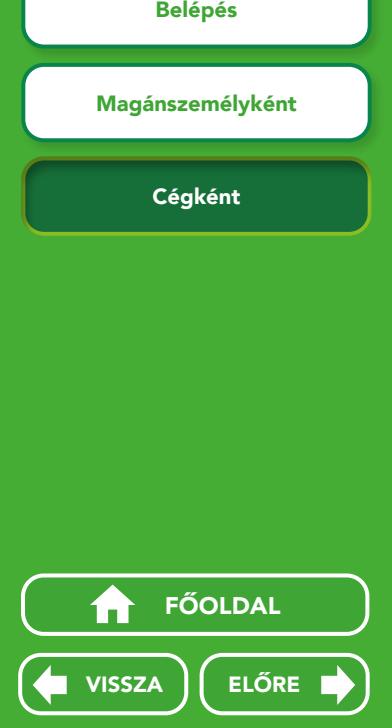

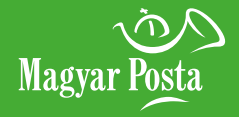

## 2. REGISZTRÁCIÓ

## 2.3 Cégként

Amennyiben Ön vállalkozásként, cégként szeretné online szolgáltatásainkat a későbbiekben igénybe venni, két módon regisztrálhat:

- Ha van már magánszemélyként aktív felhasználói fiókia, lépjen be, majd kattintson a Cégként regisztrálok gombra, és vigye fel a cég képviselőinek személyes adatait, valamint a cégre vonatkozóan kért információkat.
- Ha nincs még aktív regisztrációja magánszemélyként, a Cégként regisztrálok gombra kattintva létrehozhatja azt, és elvégezheti a céges regisztrációt a lépéseket követve.

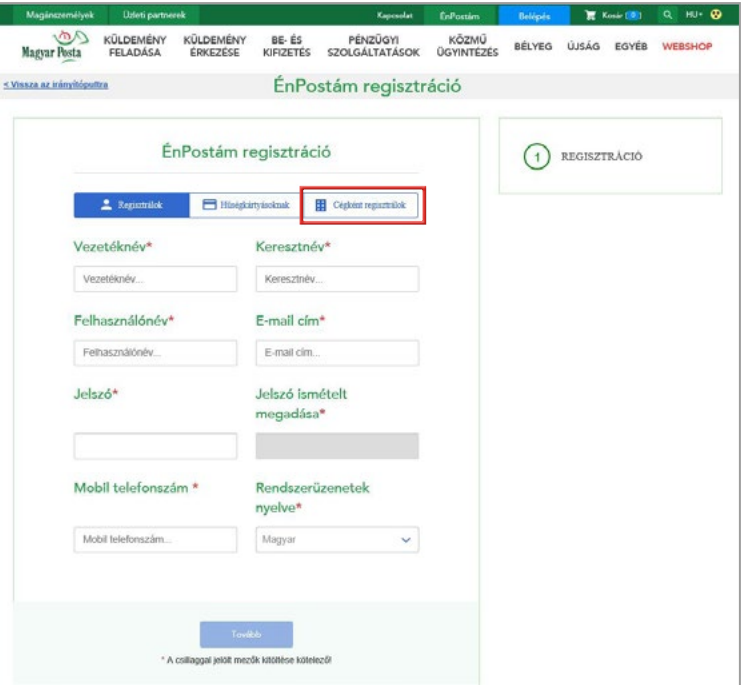

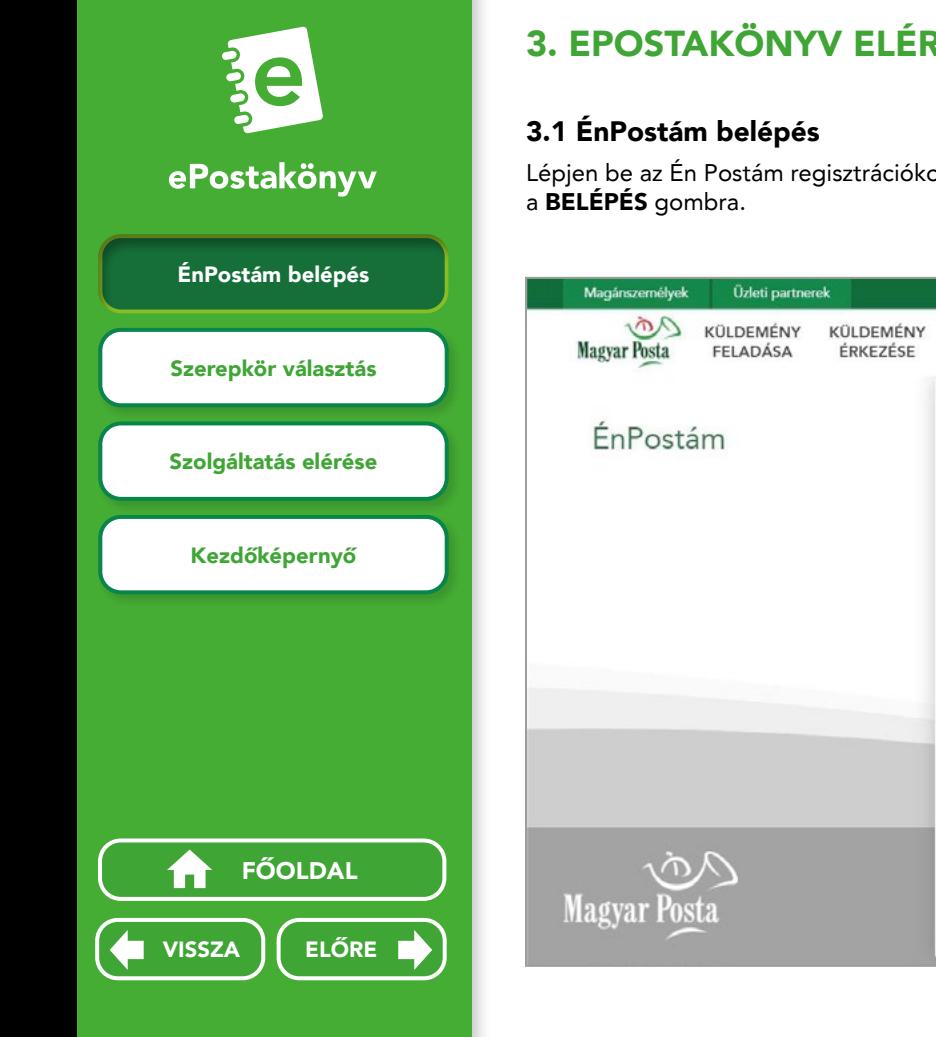

# 3. EPOSTAKÖNYV ELÉRÉSE

Lépjen be az Én Postám regisztrációkor megadott magánszemély felhasználói adatokkal majd kattintson

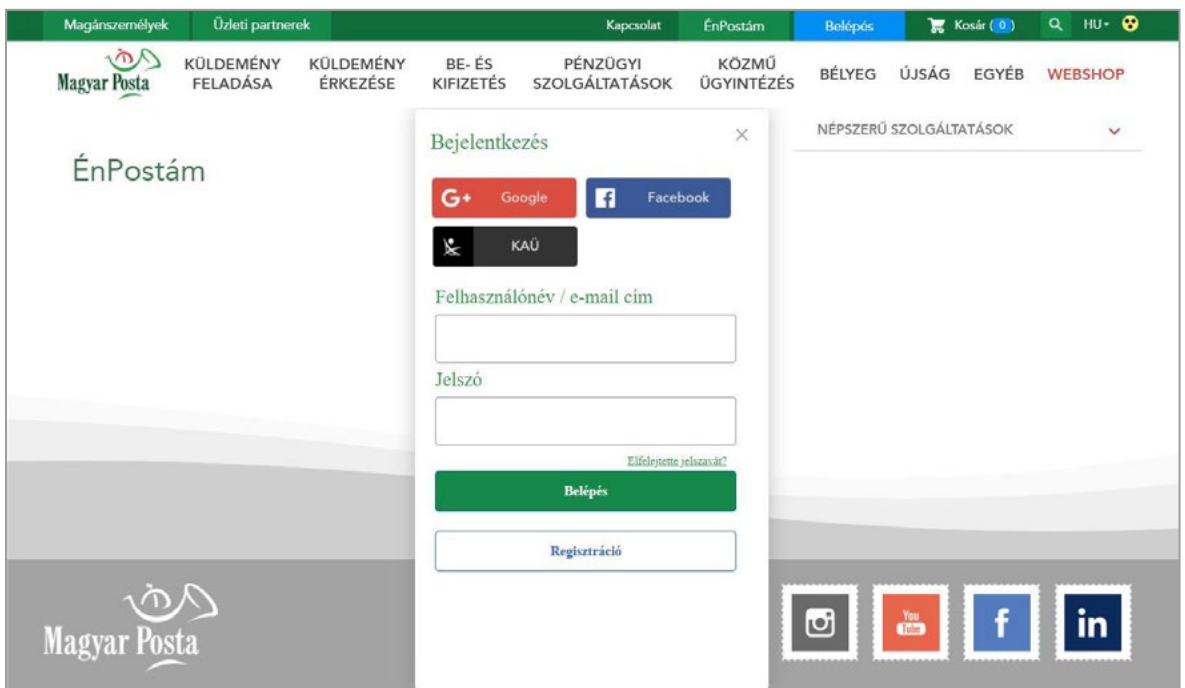

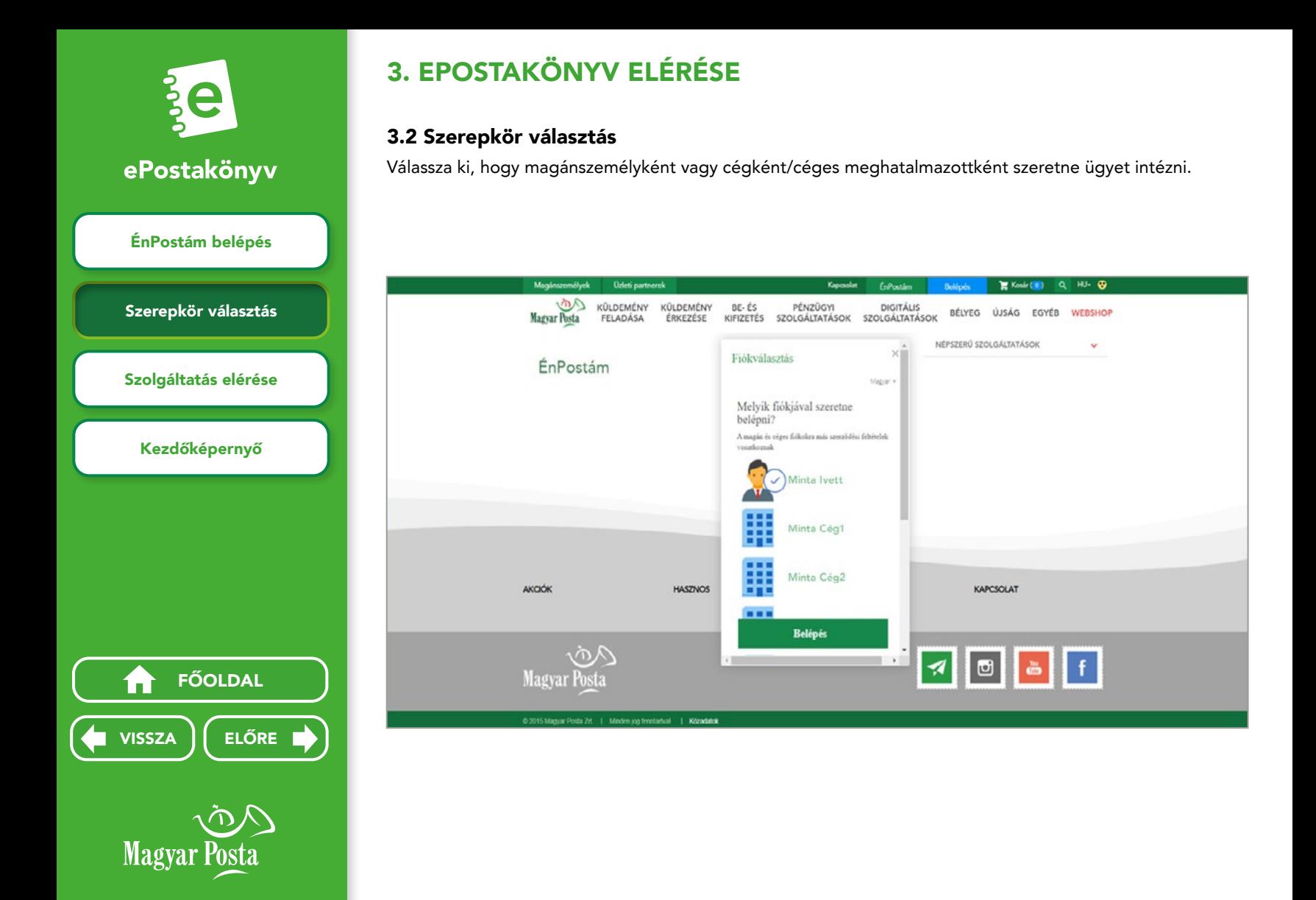

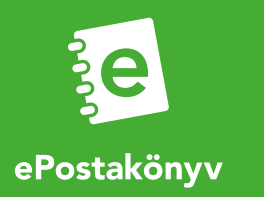

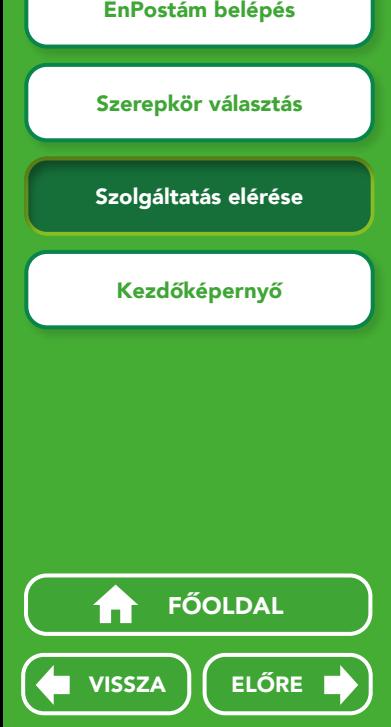

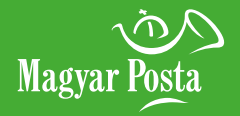

## 3. EPOSTAKÖNYV ELÉRÉSE

#### 3.3 Szolgáltatás elérése

Kattintson az Irányítópulton a **Levél és csomag – minden, ami küldemény** ikonra vagy a doboz alján található Megnézem a szolgáltatásokat gombra.

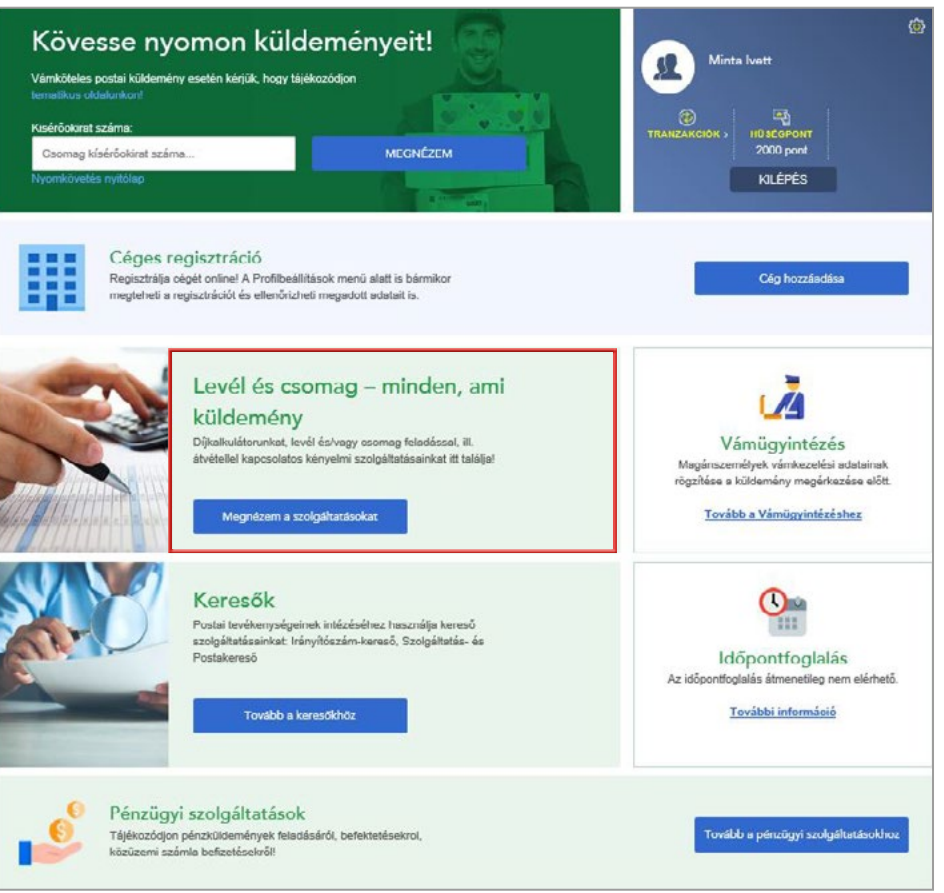

folytatódik a köv. oldalon

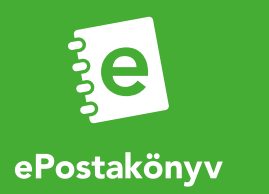

## 3. EPOSTAKÖNYV ELÉRÉSE

#### 3.3 Szolgáltatás elérése

A megnyíló oldalon válassza ki az ePostakönyvet.

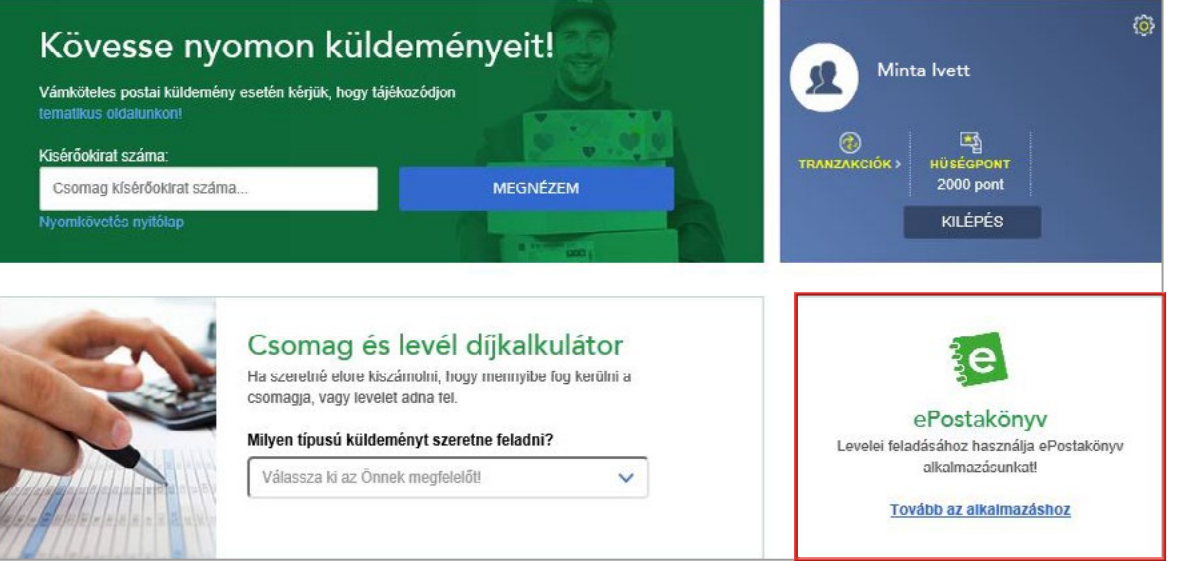

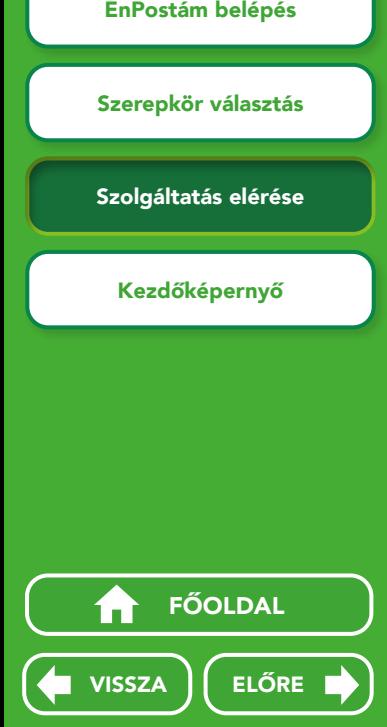

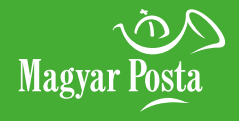

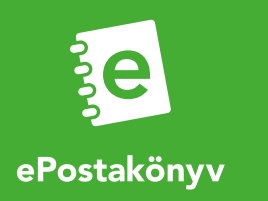

## 3. EPOSTAKÖNYV ELÉRÉSE

#### 3.4 Kezdőképernyő

A legelső belépéskor üdvözlő üzenet fogadja. Új feladójegyzéket a nyitott feladójegyzék oldalon az Új feladójegyzék gombra kattintva tud létrehozni.

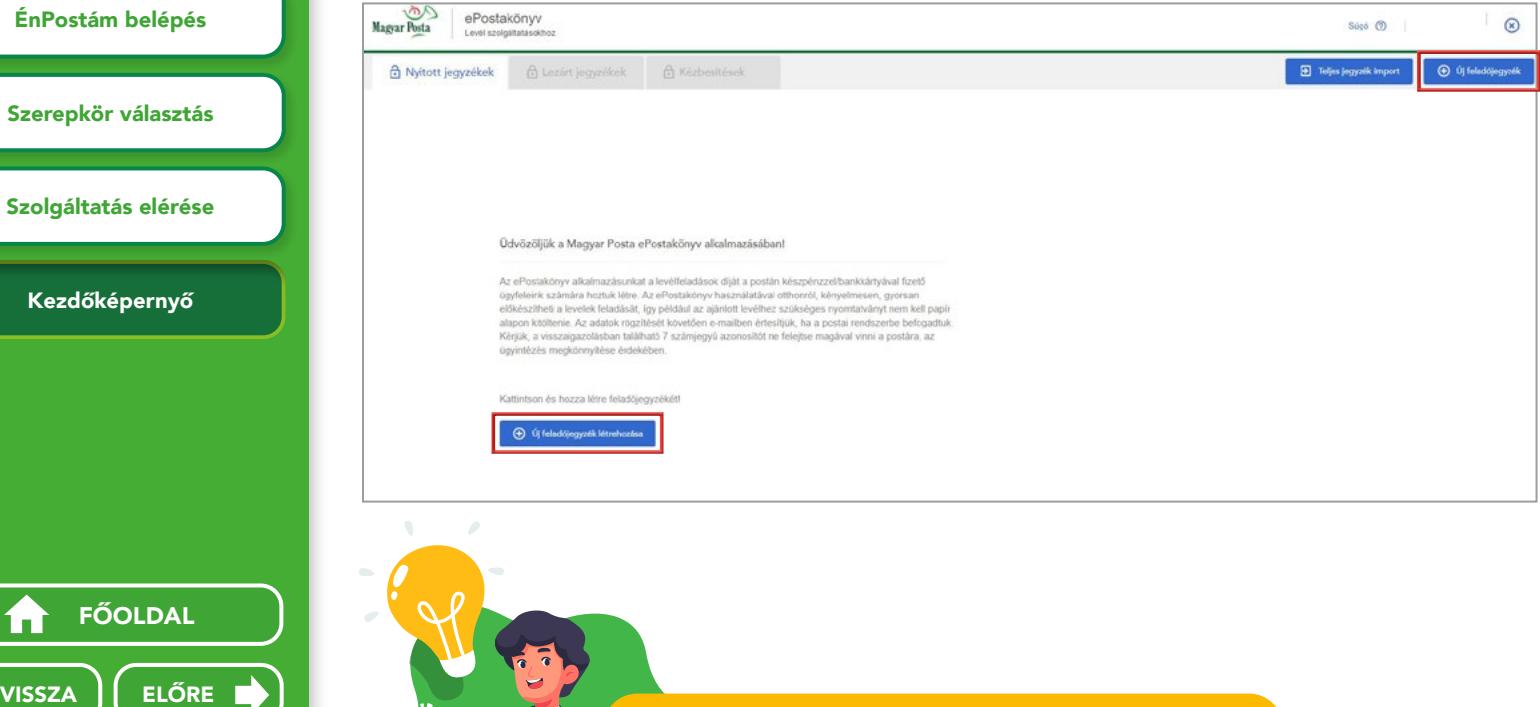

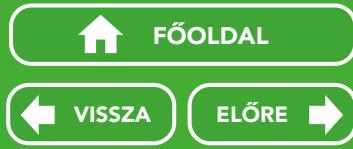

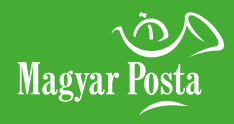

Ha már használta korábban az alkalmazást, és van nyitott feladójegyzéke, ezek listája jelenik meg a nyitóoldalon.

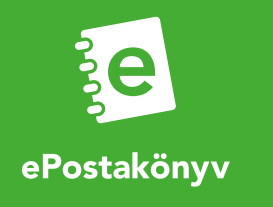

Küldeményazonosító kezelésének kiválasztása

Feladó adatai

## 4. ALAPADATOK MEGADÁSA

#### 4.1 Jegyzék neve

Elnevezheti a jegyzéket (opcionális), így az a későbbiekben könnyebben visszakereshető.

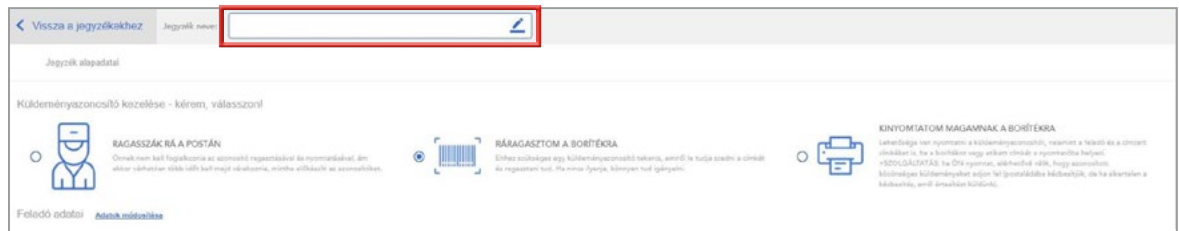

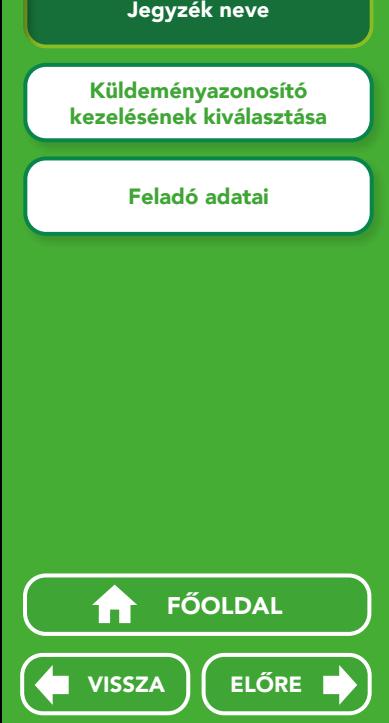

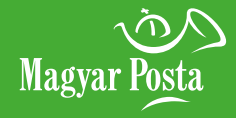

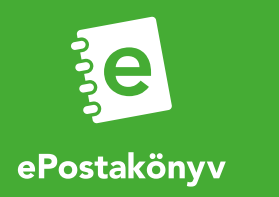

kezelésének kiválasztása

Feladó adatai

## 4. ALAPADATOK MEGADÁSA

#### 4.2 Küldeményazonosító kezelésének kiválasztása

- Ki kell választania, hogyan szeretné kezelni az azonosítókat a könyvelt küldeményeihez, azonosított leveleihez. Amikor több levelet ad fel egyszerre, az alábbi kezelési módok közül célszerű választania:
	- Ráragasztom a borítékra: az előre megigényelt és Postán előzetesen átvett tekercsről a vonalkódos azonosítókat Ön helyezi rá a levelekre.
	- Kinyomtatom magamnak borítékra: ez esetben a küldeményazonosítókat az alkalmazásból igényelheti meg, majd ezek kinyomtatását a program támogatja.
- Amikor 1-2 küldeményt szeretne csak feladni, kérheti, hogy azt
	- Ragasszák rá a Postán. Természetesen céges szerepkörben is választható ez az opció, azonban ez esetben megnövekedhet a postai ügyintézési idő a küldemények felvételekor.

Egy jegyzéken belül csak egyféle rögzítési módot választhat!

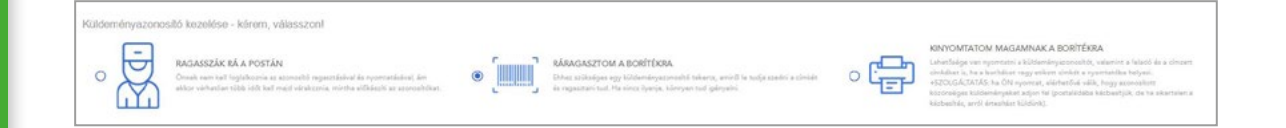

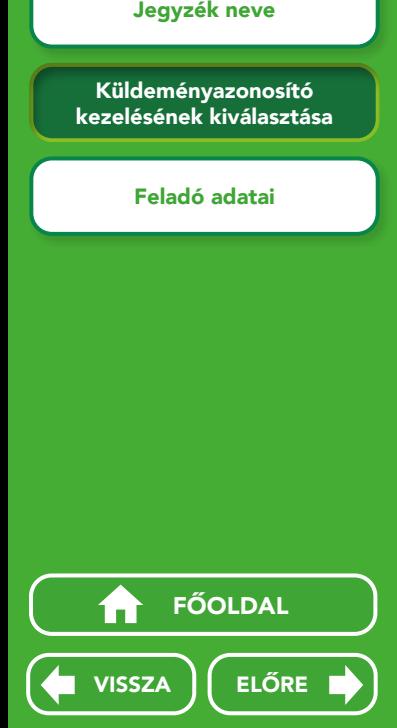

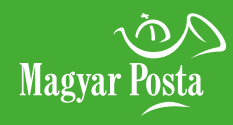

Feladás előtt érdemes a Postán előre küldeményazonosítót igényelni. Az azonosítók adatait az alkalmazásba előre egyszerűen be tudja rögzíteni. A Küldemény azonosítók menüpontban részletesen olvashat erről!

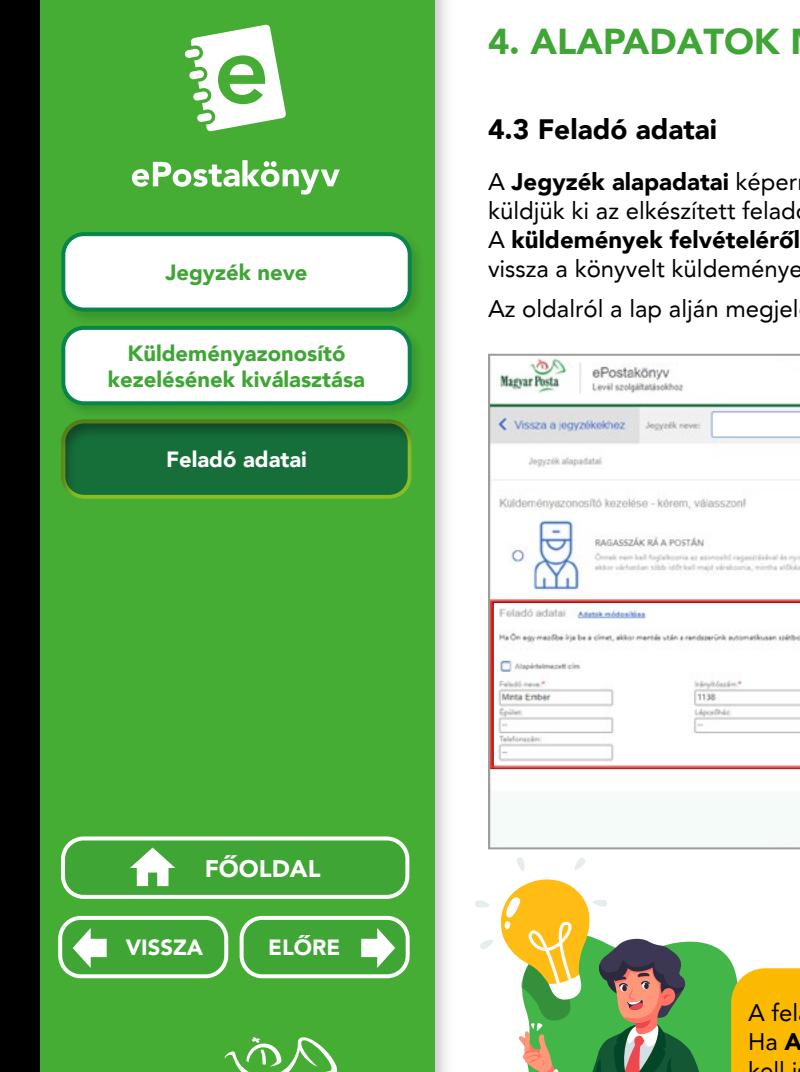

4. ALAPADATOK MEGADÁSA

A Jegyzék alapadatai képernyő alsó felében a feladó adatait adhatja meg. Az itt rögzített e-mail címre küldjük ki az elkészített feladójegyzék sikeres postai rendszerbe való beküldésről szóló visszaigazolást. A küldemények felvételéről is ugyanezen e-mail címen értesítjük, továbbá erre az e-mail címre érkezik vissza a könyvelt küldeményekről kiállított elektronikus kézbesítéséi igazolás is.

Az oldalról a lap alján megjelenő Tovább gombra kattintva elkezdheti a levéladatok megadását.

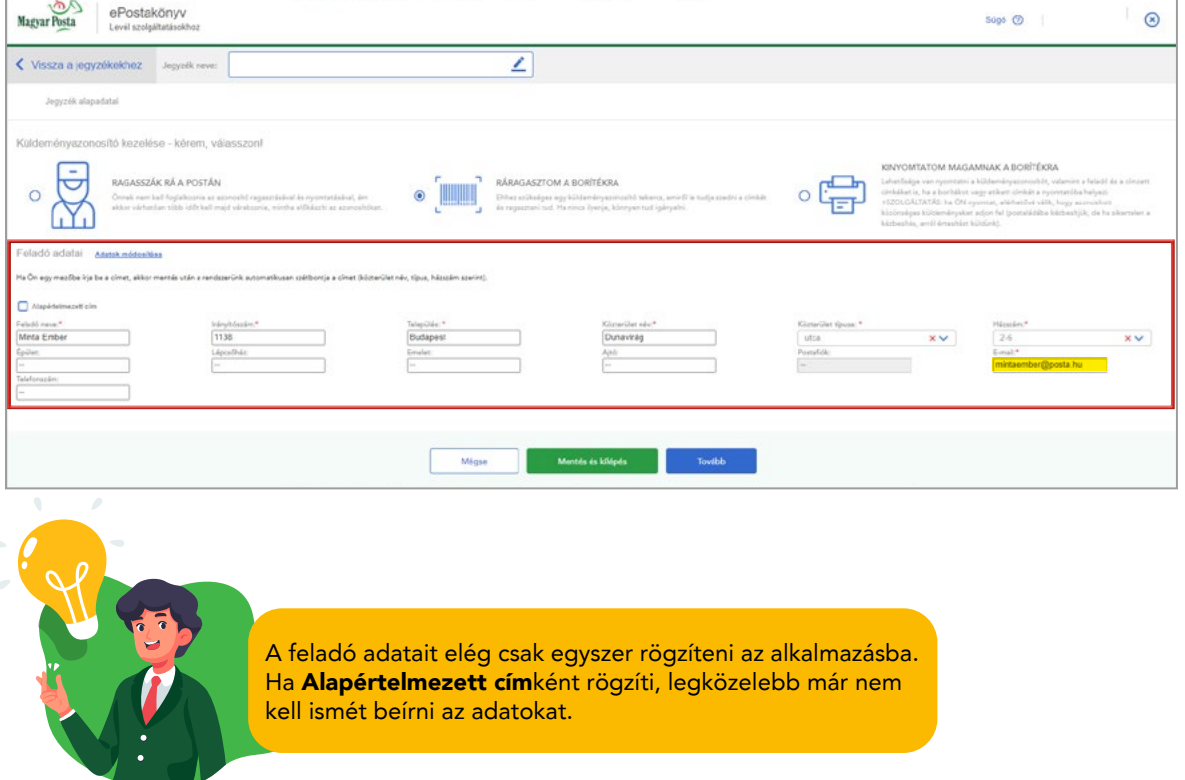

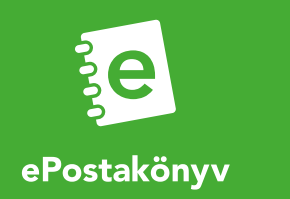

Új küldemény azonosító felvitele

# Küldemény azonosító igénylés<br>Uj küldemény azonosító<br>felvitele<br>Küldemény azonosító<br>Küldemény azonosító<br>Küldemény azonosító<br>Küldemény azonosító<br>Küldemény azonosító

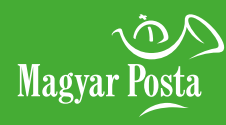

## 5. KÜLDEMÉNY AZONOSÍTÓK

## 5.1 Küldemény azonosító igénylés

Amennyiben olyan levelet szeretne rögzíteni,

- amelynek életútja nyomon követhető (pl. ajánlott levél, tértivevényes levél, hivatalos irat), vagy
- melynek sikertelen kézbesítéséről információt szeretne kapni (közönséges küldemények közül az azonosított levél), rendelkeznie kell az adott levél rögzítéséhez szükséges egyedi küldeményazonosítóval.

Az alkalmazásból az alábbi küldemény típusokhoz van lehetősége küldeményazonosítót igényelni:

- RL Belföldi könyvelt levél (pl. Ajánlott levél, Tértivevényes levél, Hivatalos irat)
- RR Nemzetközi könyvelt levél (pl. Nemzetközi ajánlott levél)
- UA Közönséges vámköteles tartalmú levél
- EL Belföldi értéknyilvánítással feladott levél\*
- VV Nemzetközi értéknyilvánítással feladott levél\*

\* 2022. január 1-től az EL – Belföldi értéknyilvánításhoz és VV – Nemzetközi értéknyilvánításhoz kapcsolódó küldeményazonosítók igénylésére nincs lehetőség, a levélhez kapcsolódó értéknyilvánítás szolgáltatás kivezetése miatt.

Miután kitöltötte, mely típusból mennyit szeretne igényelni, a Feladási hely legördülő listájából válassza ki, hogy mely postán tudja személyesen átvenni az azonosítókat.

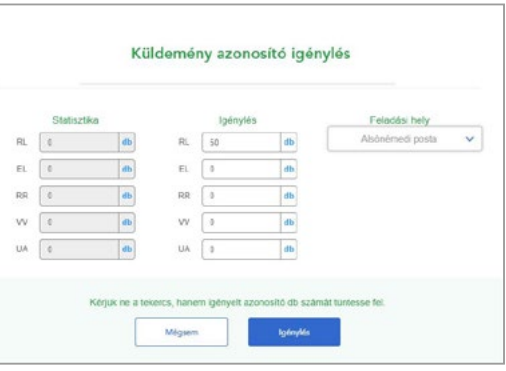

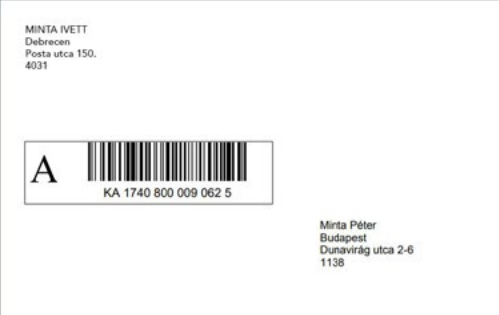

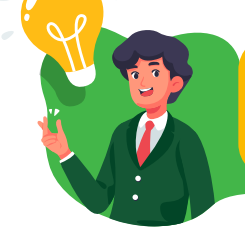

A közönséges azonosított levélhez tartozó küldeményazonosítót Önnek kell a borítékon elhelyezni, ezért ajánljuk, hogy válassza a Kinyomtatom magamnak borítékra kezelési módot a jegyzék indításakor. Ebben az esetben a program a küldemények címiratán az azonosítókat előállítja, Önnek csak le kell tölteni és kinyomtatnia.

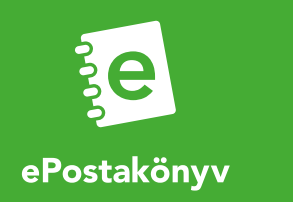

felvitele

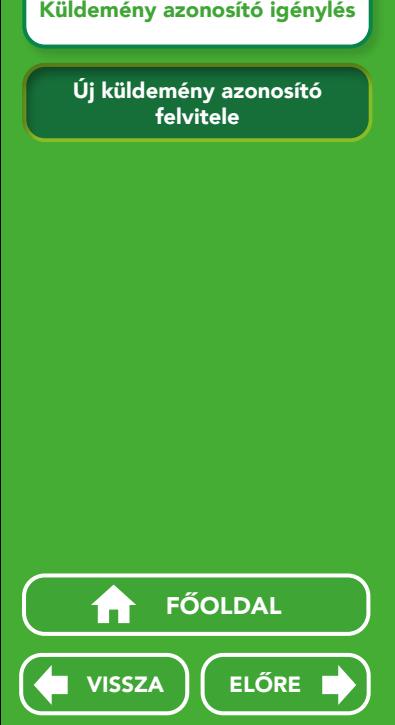

**Magyar Posta** 

## 5. KÜLDEMÉNY AZONOSÍTÓK

## 5.2 Új küldemény azonosító felvitele

A megigényelt azonosítókat személyesen a postán tudja átvenni (kivéve azonosított levélnél). A posta által Önnek kiosztott tartományokat:

- magánszemély szerepkörben: a kiosztott tartományok közvetlenül a felhasználói tárba kerülnek, egyből használhatóak.
- céges szerepkörben: a felhasználók készletére kell felvenni a használni kívánt tartományt. A felhasználói készletben lévő tartományt csak az adott felhasználó kezelheti.

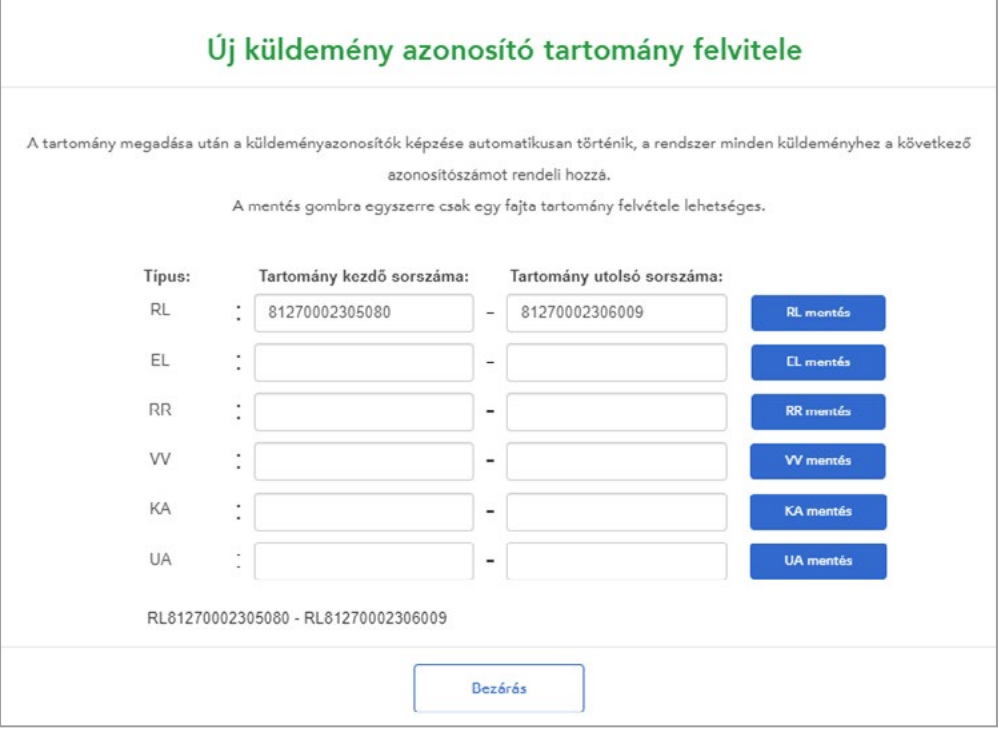

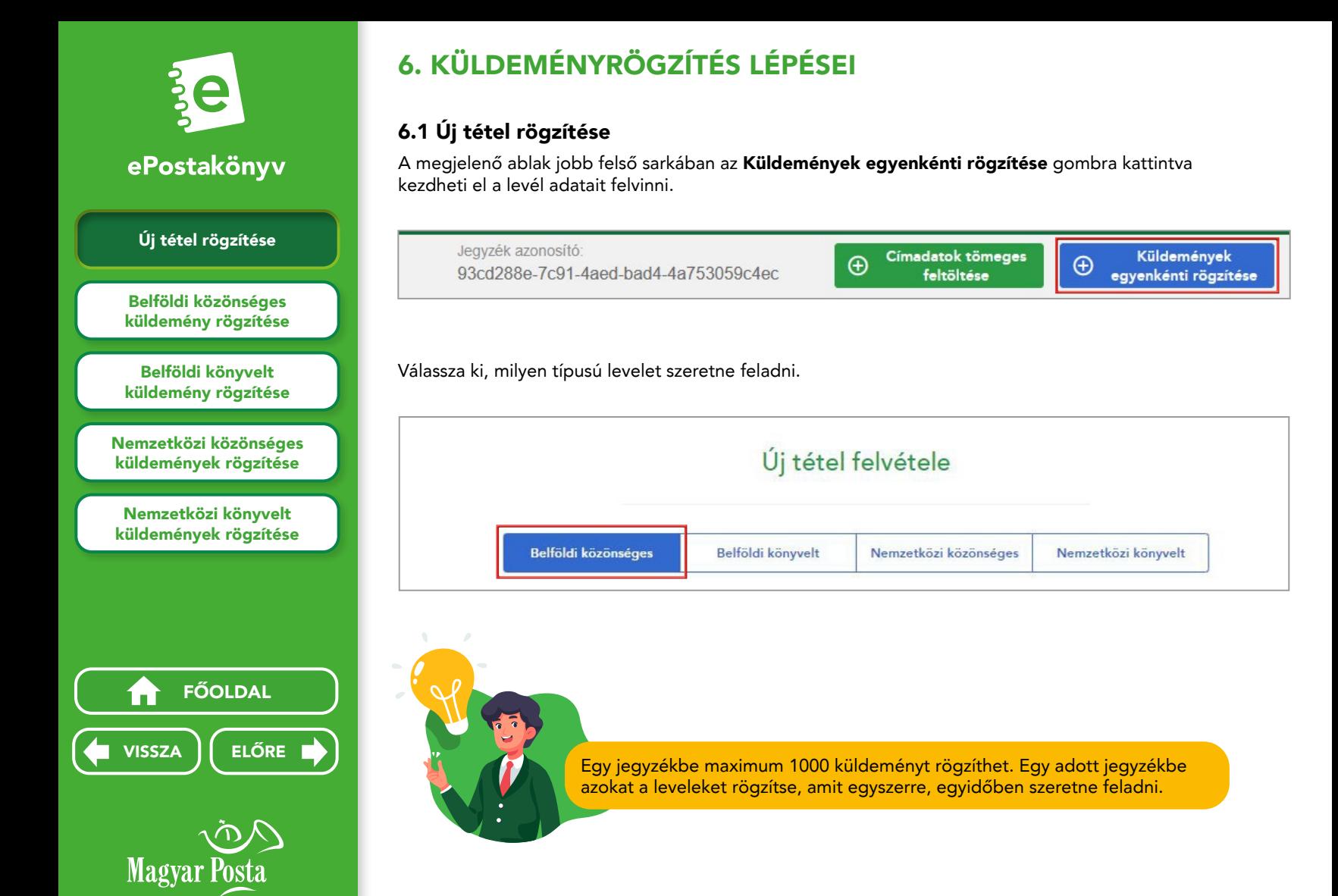

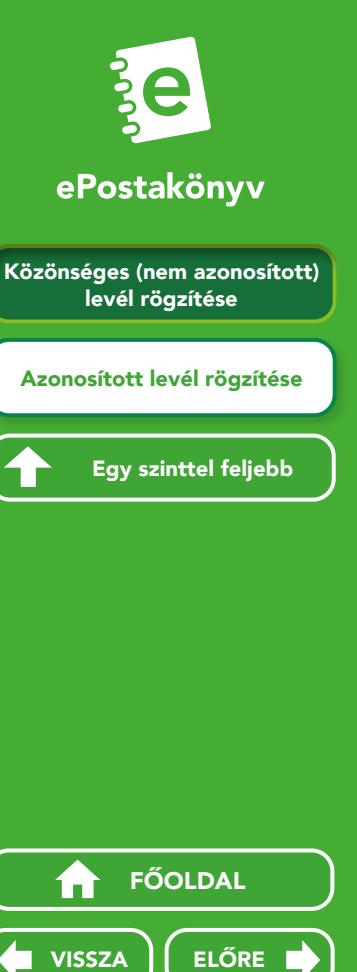

Egy szinttel feljebb

## 6. KÜLDEMÉNYRÖGZÍTÉS LÉPÉSEI

#### 6.2 Belföldi közönséges küldemény rögzítése

#### 6.2.1 Közönséges (nem azonosított) levél rögzítése

Közönséges levélfeladásnál (kivéve azonosított levél) elég azt megadnia, hogy hány darab levelet szeretne feladni.

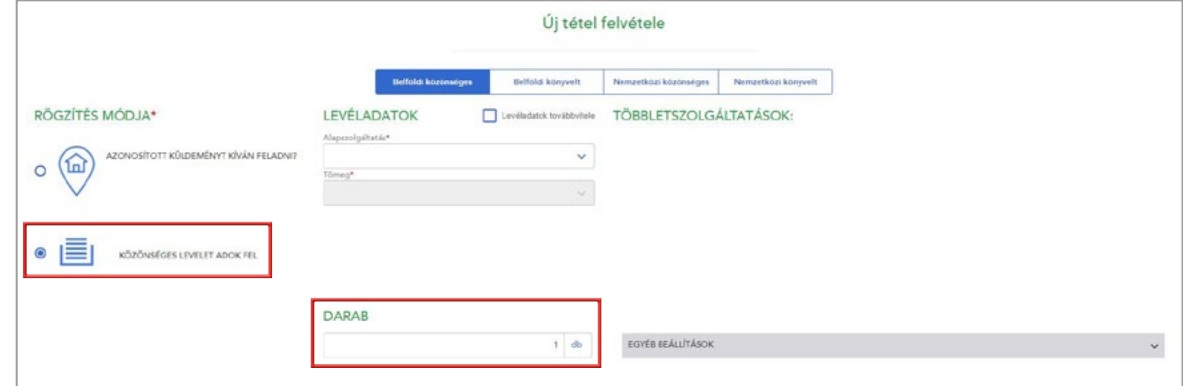

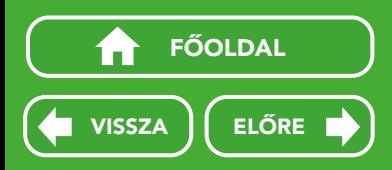

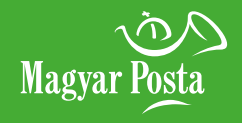

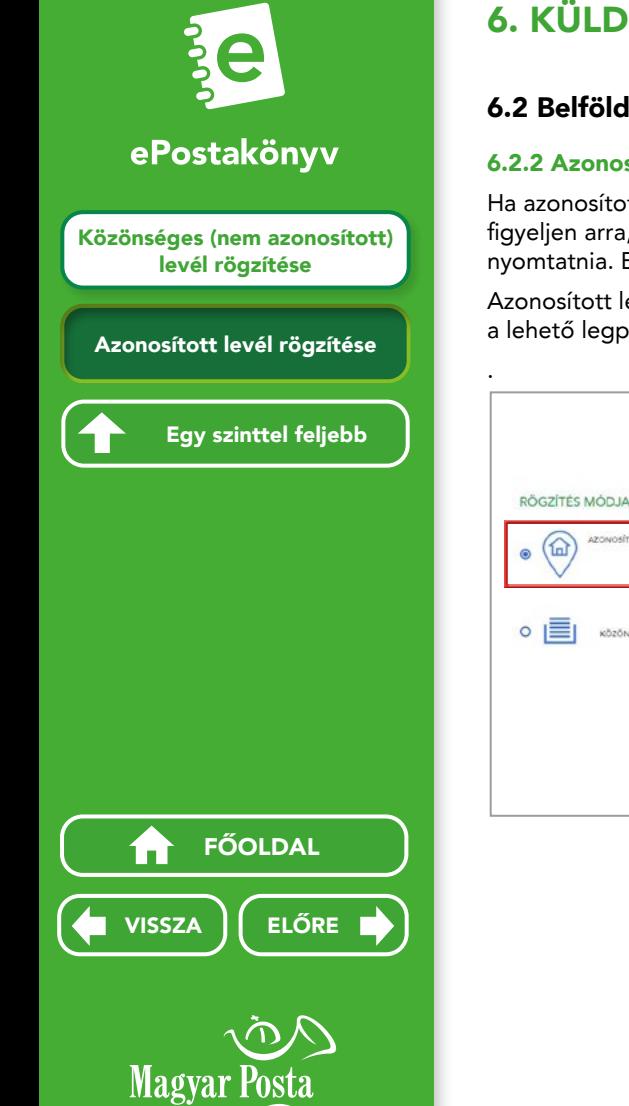

# 6. KÜLDEMÉNYRÖGZÍTÉS LÉPÉSEI

#### 6.2 Belföldi közönséges küldemény rögzítése

#### 6.2.2 Azonosított levél rögzítése

Ha azonosított levelet ad fel, és a főoldalon a **Kinyomtatom magamnak borítékra** opciót választotta, figyeljen arra, Önnek kell a küldeményhez tartozó KA-s küldeményazonosítókat feladás előtt a borítékra nyomtatnia. Ezt megteheti a címiratok kinyomtatásával egyidőben.

Azonosított levélfeladás esetén minden küldeménynél meg kell adni a címzett nevét és teljes címét a lehető legpontosabban és legrészletesebben (pl.: épület, lépcsőház, emelet, ajtó).

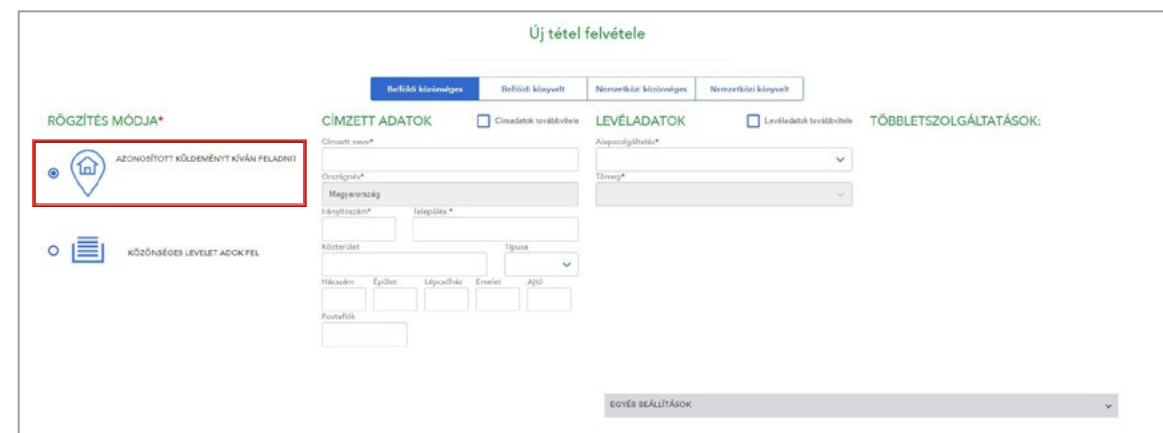

Ne felejtse el az Alapszolgáltatás (azaz, hogy milyen típusú levelet fog feladni), valamint a Tömeg mezőket is kitölteni!

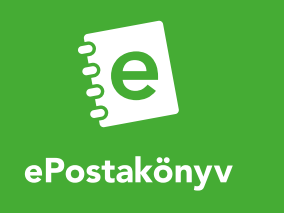

Címzetti adatok megadása<br>
Többletszolgáltatások<br>
kiválasztása<br>
Tértivevény<br>
többletszolgáltatás<br>
Egy szinttel feljebb<br>
Egy szinttel feljebb<br>
FŐOLDAL<br>
TÉVESZA Többletszolgáltatások kiválasztása Tértivevény többletszolgáltatás Egy szinttel feljebb

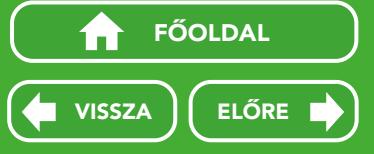

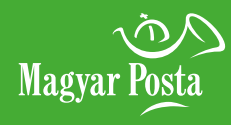

## 6. KÜLDEMÉNYRÖGZÍTÉS LÉPÉSEI

#### 6.3 Belföldi könyvelt küldemény rögzítése

#### 6.3.1 Címzetti adatok megadása

Könyvelt levél rögzítésénél meg kell adnia a levél címzettjének nevét és teljes címét a lehető legpontosabban és részletesebben (pl.: épület, lépcsőház, emelet, ajtó). Az Alapszolgáltatás mezőben választhatja ki, hogy milyen típusú küldeményt szeretne feladni.

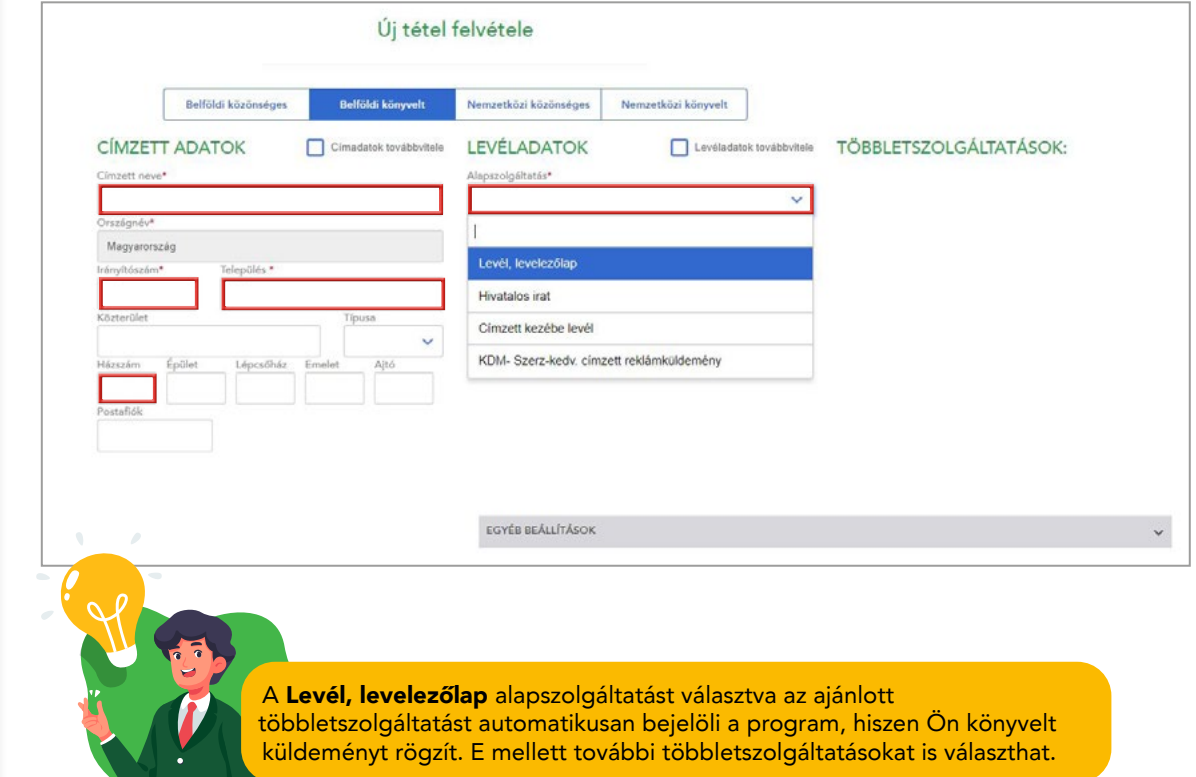

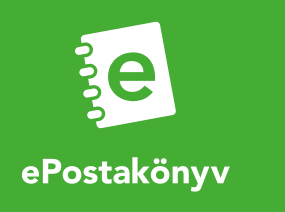

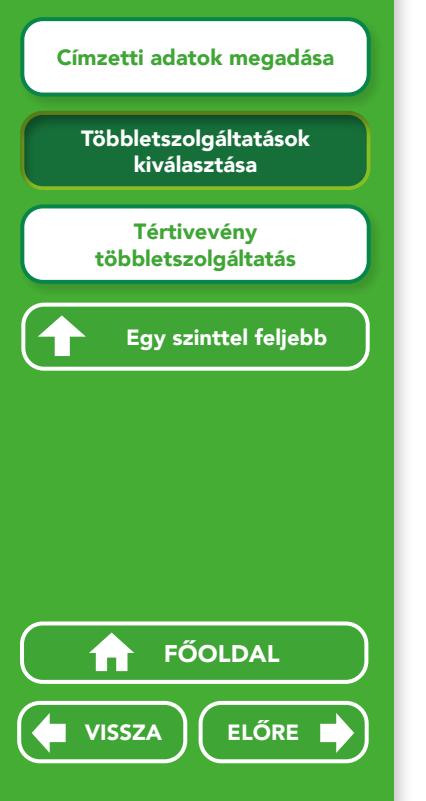

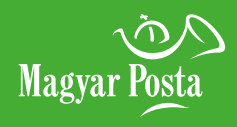

## 6. KÜLDEMÉNYRÖGZÍTÉS LÉPÉSEI

## 6.3 Belföldi könyvelt küldemény rögzítése

#### 6.3.2 Többletszolgáltatások kiválasztása

Az ajánlott mellett elsőbbségi, tértivevény többletszolgáltatásokat is választhat.

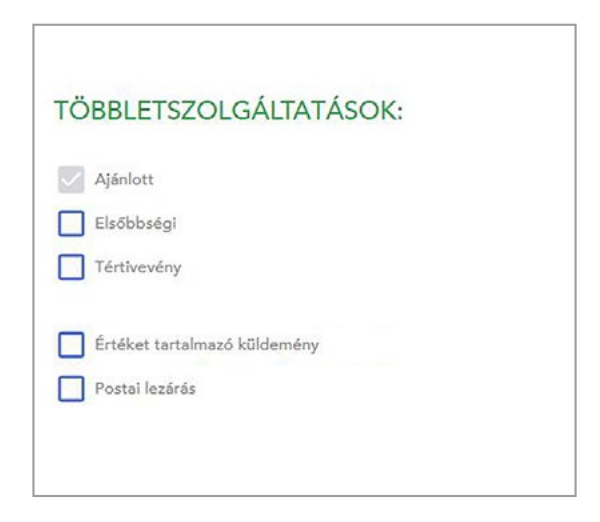

\*2022. január 1-től a levéltermékekhez kapcsolódóan az értéknyilvánítás és postai lezárás szolgáltatások nem vehetők igénybe.

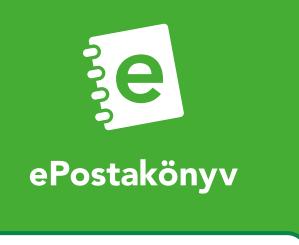

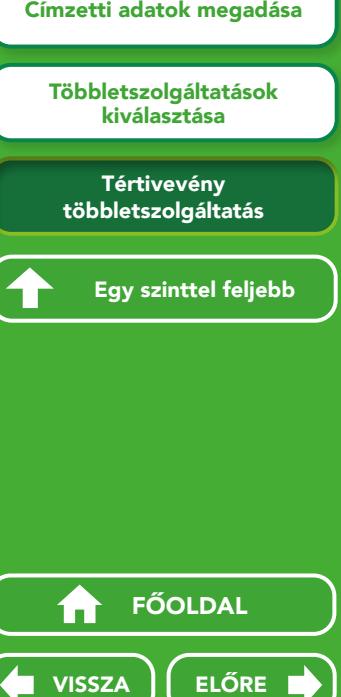

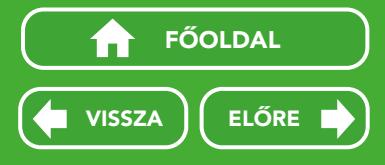

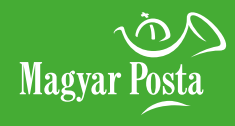

## 6. KÜLDEMÉNYRÖGZÍTÉS LÉPÉSEI

### 6.3 Belföldi könyvelt küldemény rögzítése

#### 6.3.3 Tértivevény többletszolgáltatás

Tértivevényes többletszolgáltatás választása esetén meg kell adnia, hogy milyen módon szeretné megkapni a kézbesítésről kiállított igazolást (továbbiakban: kézbesítési igazolás).

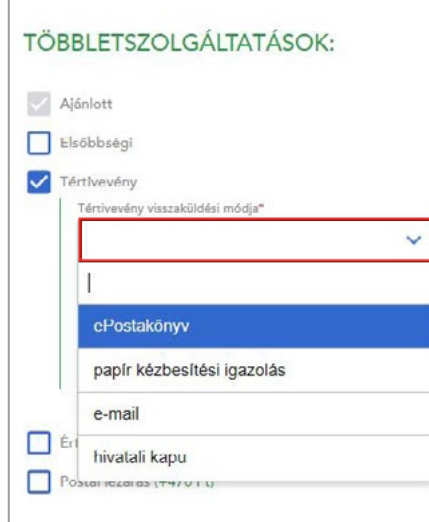

#### Kézbesítési igazolások kézbesítésének módjai:

ePostakönyv – az igazolásokat az alkalmazásból lehet letölteni.

papír kézbesítési igazolás – a kézbesítési igazolás visszaküldését kérheti papíron is, ÁSZF szerinti díjazás mellett, melyet a postai rendszerekből nyomtatunk ki a levél sikeres vagy sikertelen kézbesítését követően. A kézbesítési igazolást a tértivevény visszaküldési címre (alapértelmezetten a feladó címére) kézbesítjük.

e-mail – a feladó adatainál megadott e-mail címre küldve, linken tesszük elérhetővé az igazolásokat.

hivatali Kapu - Hivatali Kapu választása esetén a KRID mező kitöltése kötelező. A Hivatali Kapu KRID azonosítót küldeményenként tudja megadni.

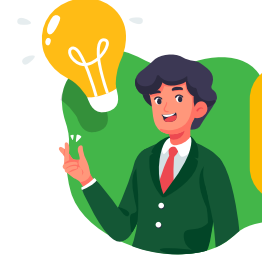

Gondoljon környezetére! Javaslom, hogy a tértivevény visszaküldési módok közül válassza az elektronikusan letölthető kézbesítési igazolást!

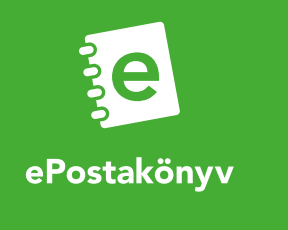

Darabszámos rögzítés<br>
Rögzítés címadatok<br>
megadásával<br>
Vemzetközi közönsége<br>
Köteles tartalmú külder<br>
FŐOLDAL<br>
TEGY szinttel feljeb<br>
TEGY SZA<br>
TEGY FŐOLDAL<br>
TEGY FŐOLDAL Rögzítés címadatok megadásával Nemzetközi közönséges vámköteles tartalmú küldemény Egy szinttel feljebb

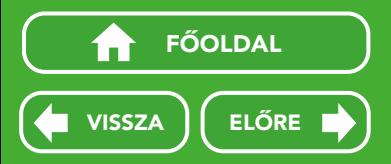

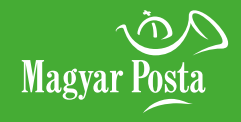

## 6. KÜLDEMÉNYRÖGZÍTÉS LÉPÉSEI

#### 6.4 Nemzetközi közönséges küldemények rögzítése

#### 6.4.1 Darabszámos rögzítés

Nemzetközi közönséges küldemények rögzítését darabszámosan és cím megadásával is rögzítheti. Darabszámos rögzítés esetén nem kell kitöltenie a címzett nevét, elég a célországot kiválasztani, majd az alapszolgáltatást megadni. Így lesz aktív a darabszám mező.

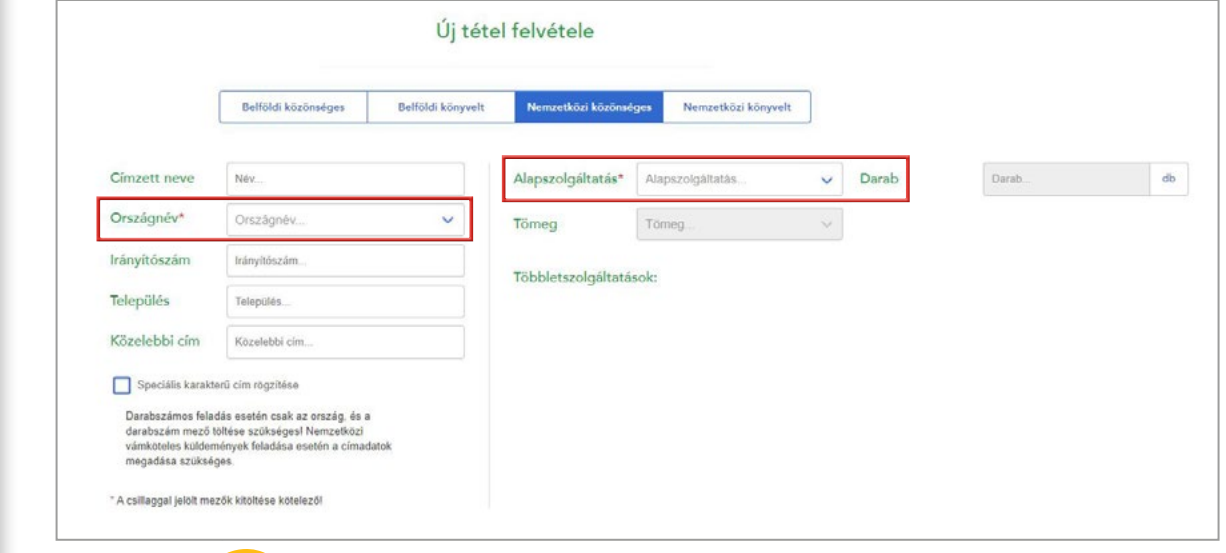

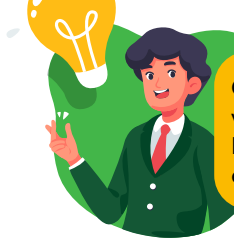

Címadatok megadása nélkül (darabszámos rögzítéssel) vámköteles tartalmú küldemény nem rögzíthető. Ha vámköteles küldeményt szeretne feladni, a címzett neve és közelebbi címe mezőket is ki kell töltenie!

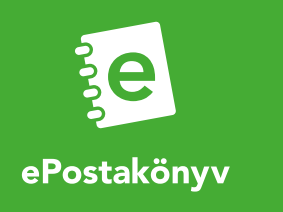

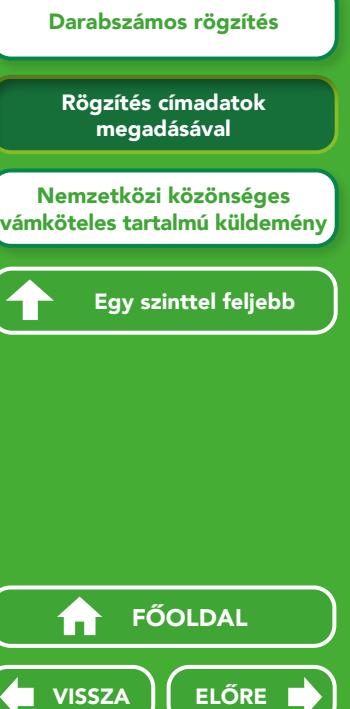

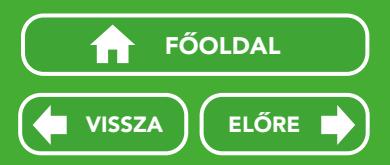

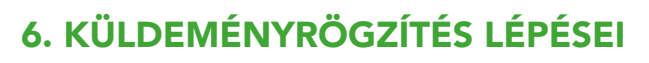

#### 6.4 Nemzetközi közönséges küldemények rögzítése

#### 6.4.2 Rögzítés címadatok megadásával

Amennyiben a nemzetközi közönséges küldemények rögzítésekor beírja a címzett nevét, úgy a címzetti mezőket kötelezően tölteni kell. Ezt jelzi a név megadása után a település és közelebbi cím mező mellett megjelenő (\*) piros csillag.

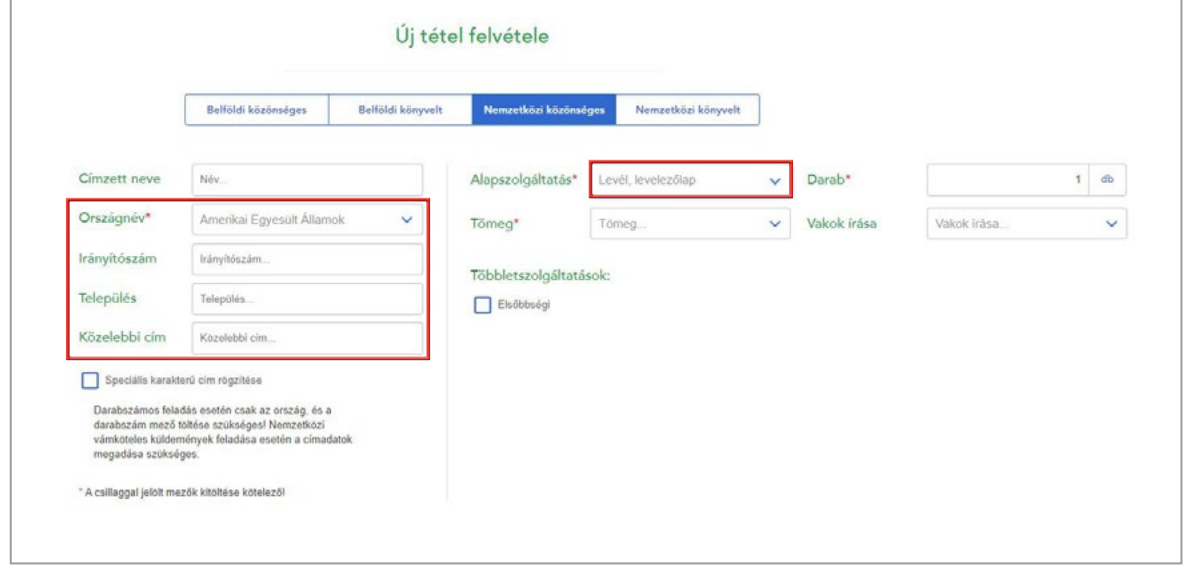

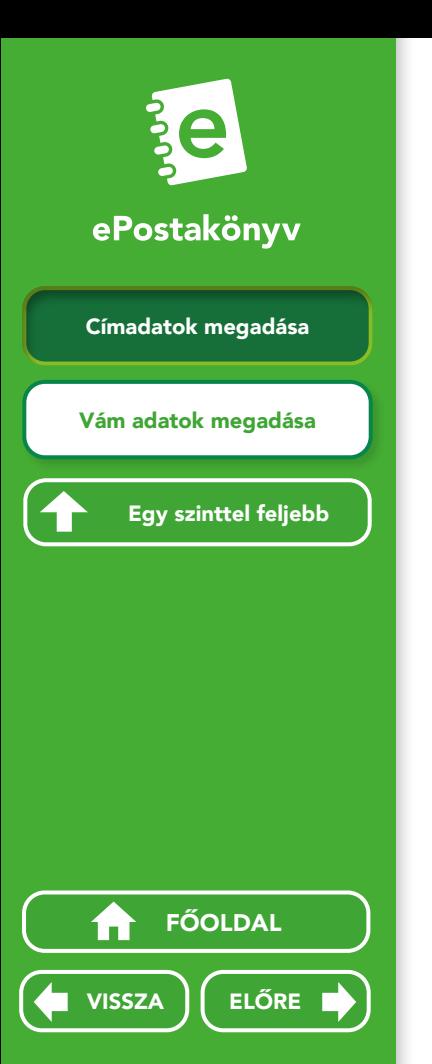

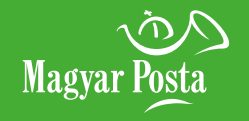

# 6. KÜLDEMÉNYRÖGZÍTÉS LÉPÉSEI

## 6.4 Nemzetközi közönséges küldemények rögzítése

#### 6.4.3 Nemzetközi közönséges vámköteles tartalmú küldemény

6.4.3.1 Címadatok megadása

Nemzetközi vámköteles tartalmú leveleket kizárólag címadatok megadásával tud rögzíteni. Ha Ön az Európai Unió vámhatárán kívüli országba, pl. az USA-ba küld levelet, a vámköteles tartalmú levél rögzítésekor kötelező kitöltenie a "Küldemény fajta" (pl.: ajándék, dokumentum, áruk értékesítése, kereskedelmi áruminta, visszaküldött áruk, egyéb) és "Valutanem" mezőket.

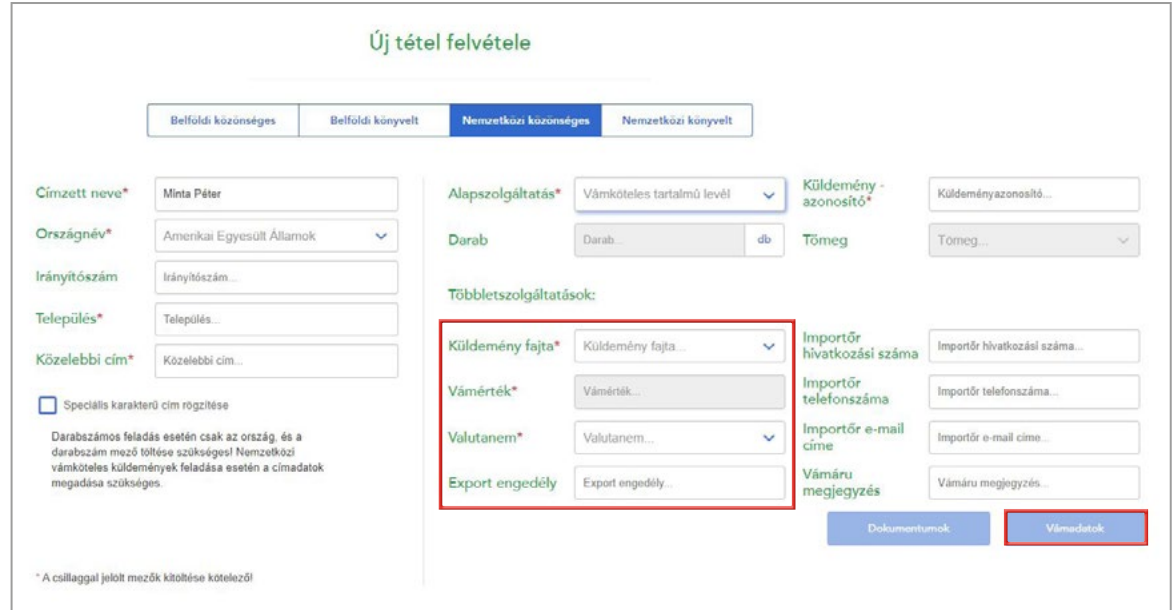

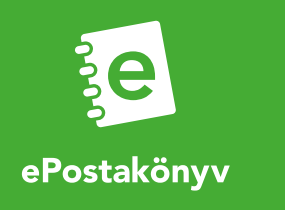

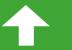

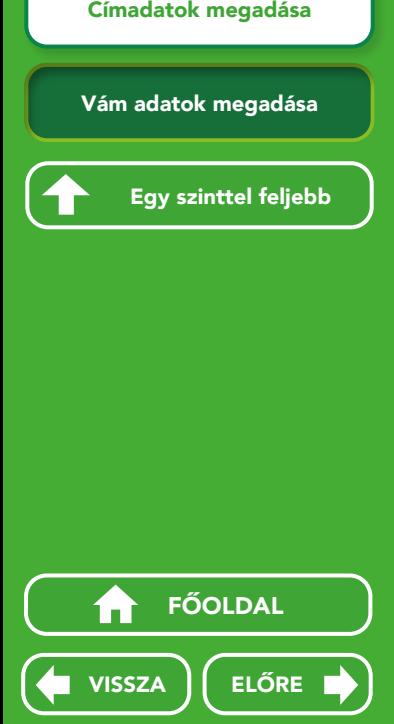

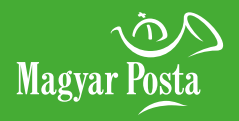

## 6. KÜLDEMÉNYRÖGZÍTÉS LÉPÉSEI

#### 6.4 Nemzetközi közönséges küldemények rögzítése

#### 6.4.3 Nemzetközi közönséges vámköteles tartalmú küldemény

6.4.3.2 Vám adatok megadása

A Vám adatok gombra kattintva a küldemény vám adatait kéri a rendszer: vámáru megnevezése, származási országa, darabszáma, értéke, tömege, vámtarifa kódja. A vámáru értéke csak dokumentum tartalom estén lehet 0. A vámtarifa kód nem kötelezően kitöltendő mező.

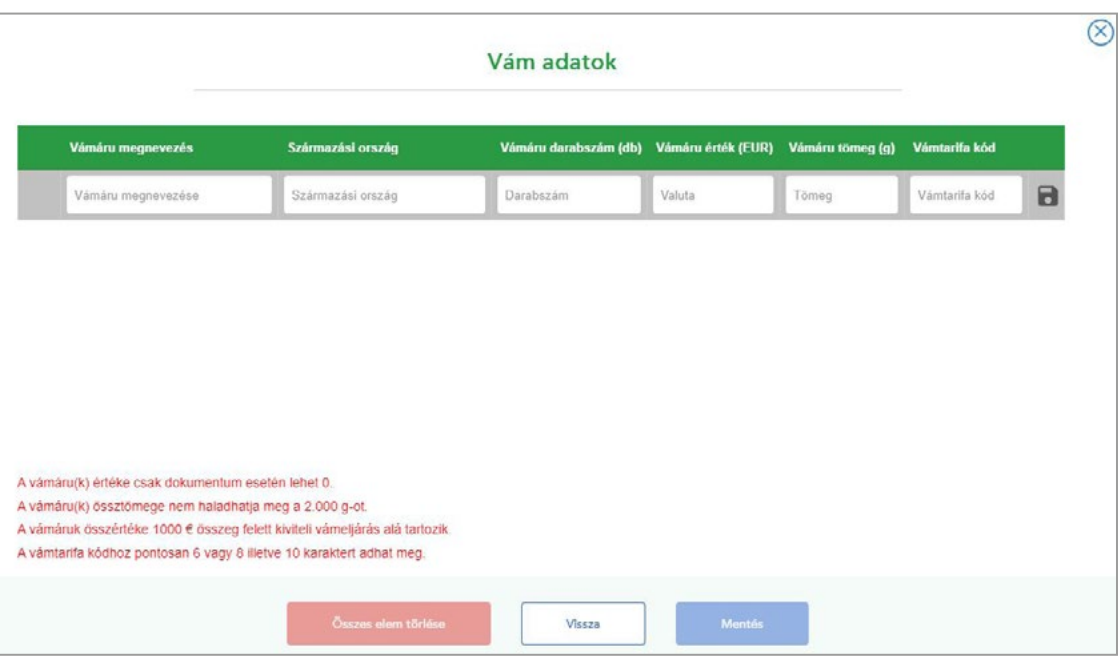

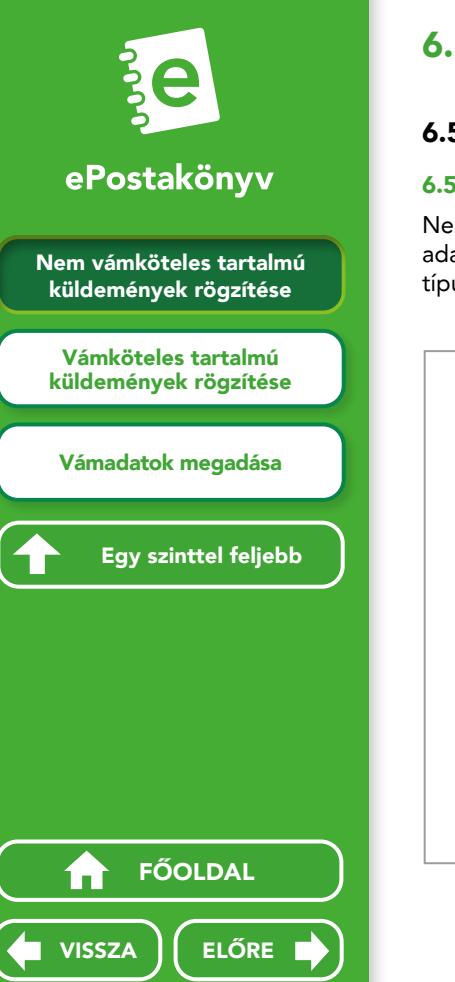

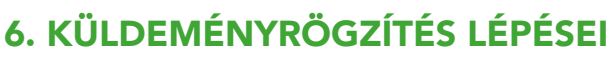

#### 6.5 Nemzetközi könyvelt küldemények rögzítése

#### 6.5.1 Nem vámköteles tartalmú küldemények rögzítése

Nemzetközi könyvelt levelek rögzítése kizárólag címzetti adatok megadásával történhet. A címzett adatainak rögzítése és az ország kijelölése után válassza ki, hogy milyen alapszolgáltatást, azaz milyen típusú küldeményt kíván feladni (Levél, levelezőlap vagy M-zsák), és adja meg a küldeménye tömegét.

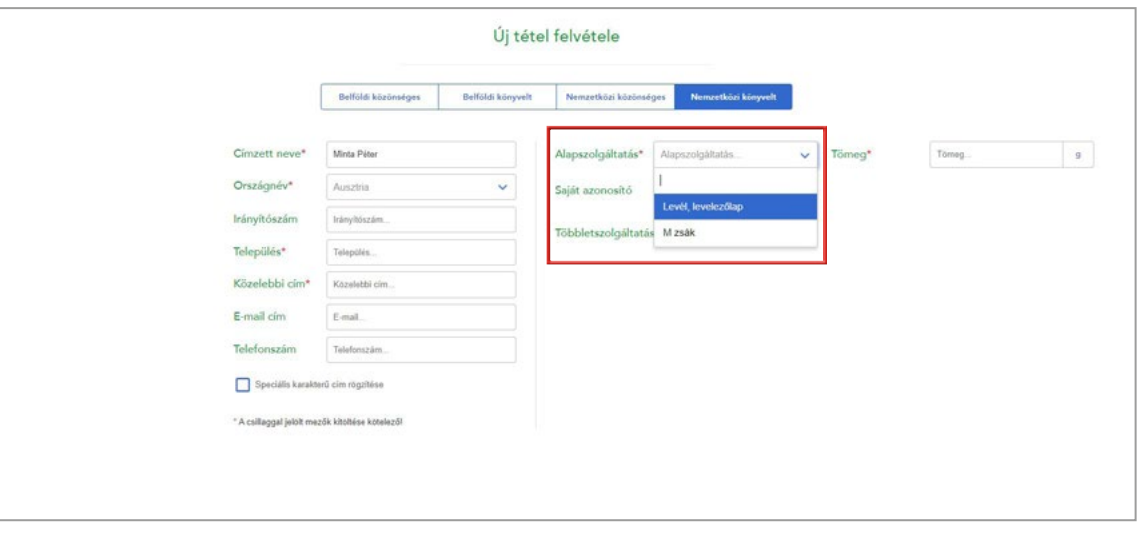

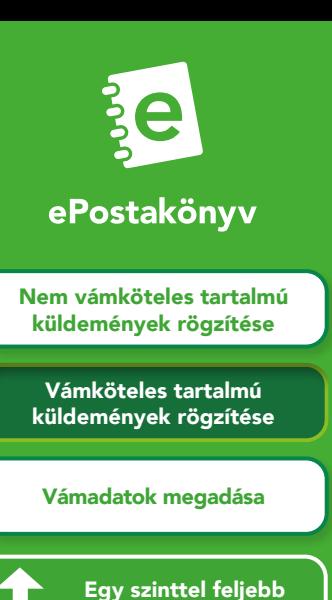

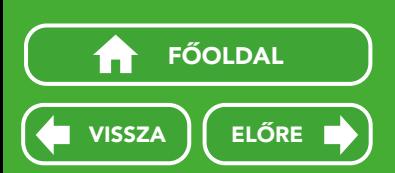

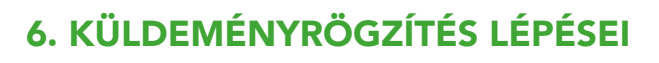

#### 6.5 Nemzetközi könyvelt küldemények rögzítése

#### 6.5.2 Vámköteles tartalmú küldemények rögzítése

Vámköteles tartalmú levél vagy M-zsák rögzítésekor kötelező kitöltenie a Küldemény fajta (pl.: ajándék, dokumentum, áruk értékesítése, kereskedelmi áruminta, visszaküldött áruk, egyéb) és Valutanem mezőket. Akár nemzetközi közönséges, akár nemzetközi könyvelt küldeményt rögzít, lehetősége van speciális karakterű cím rögzítésére is (pl.: cirill, kínai, japán stb.).

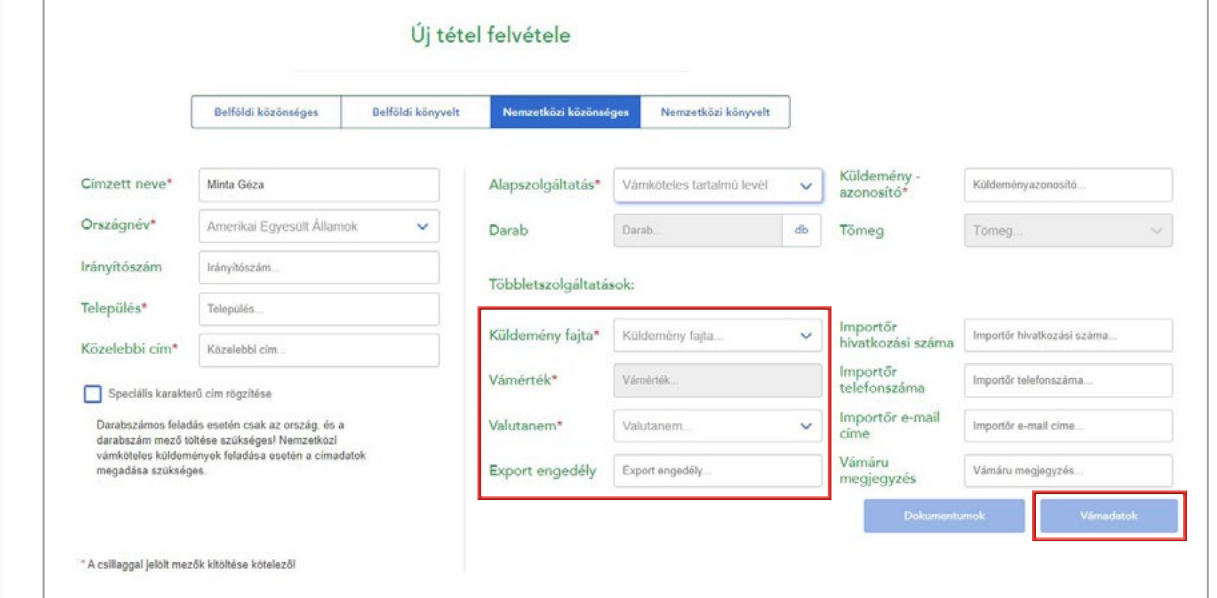

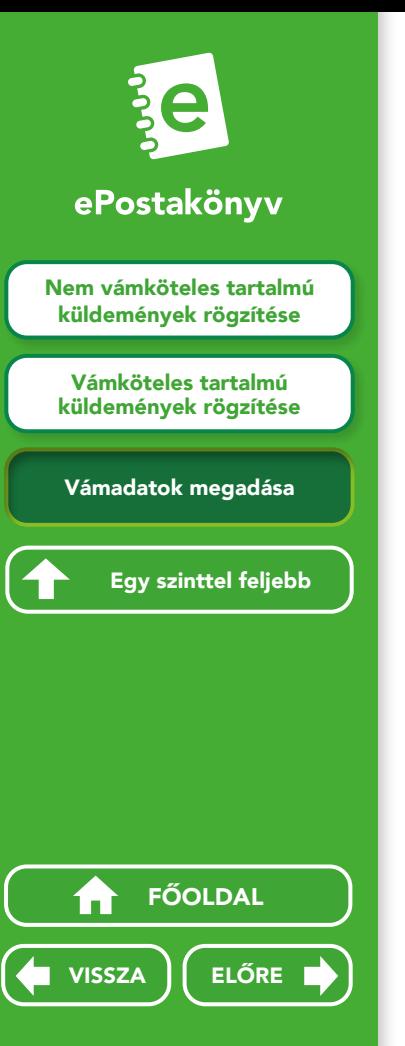

# 6. KÜLDEMÉNYRÖGZÍTÉS LÉPÉSEI

#### 6.5 Nemzetközi könyvelt küldemények rögzítése

#### 6.5.3 Vámadatok megadása

A Vámadatok gombra kattintva a küldemény vámadatait kéri a rendszer: vámáru megnevezése, származási országa, darabszáma, értéke, tömege, vámtarifa kódja. A vámáru értéke csak dokumentum tartalom estén lehet 0. A vámtarifa kód nem kötelezően kitöltendő mező.

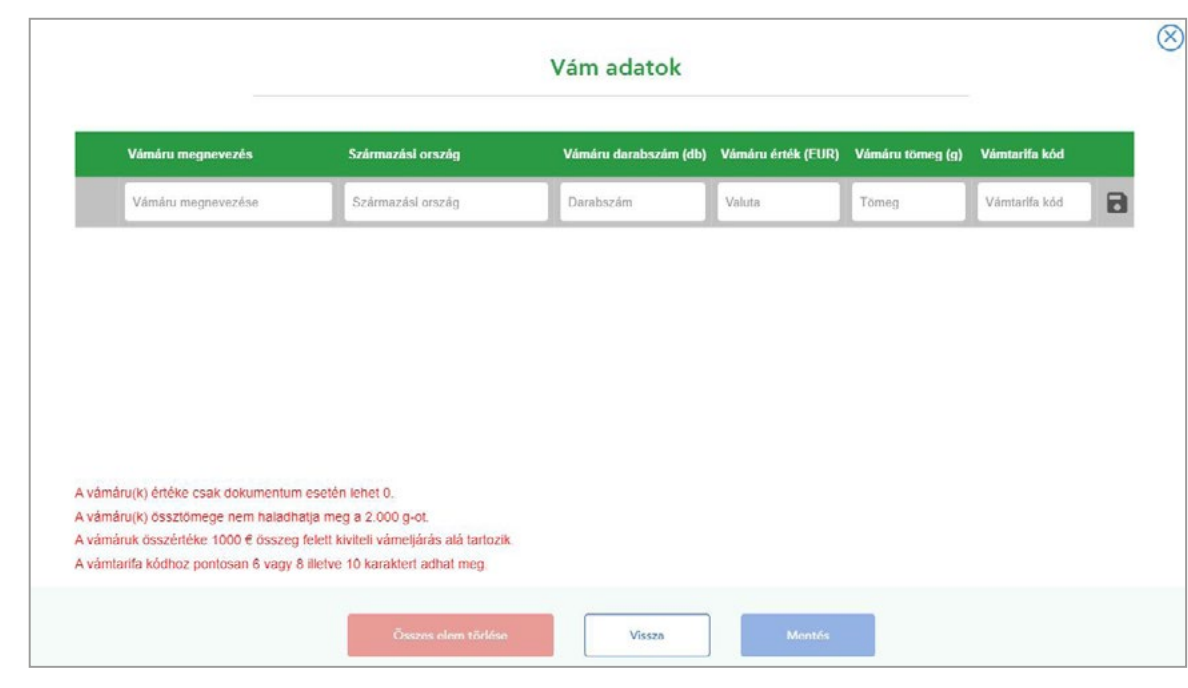

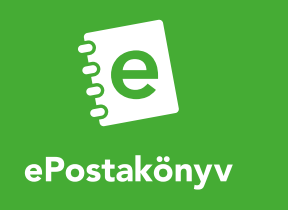

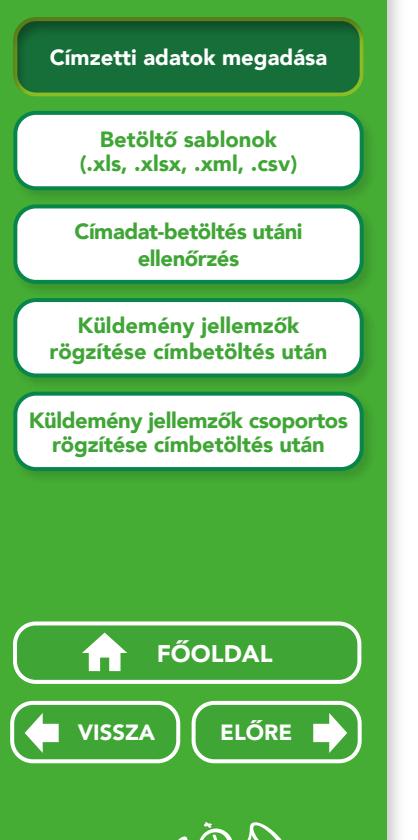

## 7. CÍMZETTI ADATOK TÖMEGES BETÖLTÉSE

## 7.1 Címzetti adatok megadása

Az ePostakönyv alkalmazással lehetősége van címzett adatok tömeges betöltésére is. Így ha több levelet szeretne egyszerre feladni, és már rendelkezik a címzettekről saját adatbázissal, egy kattintással feltöltheti a címzettek adatait. Ehhez a jobb felső sarokban található zöld Címadatok tömeges feltöltése gombra kell kattintani. Egyszerre maximum 500 tételt tölthet fel.

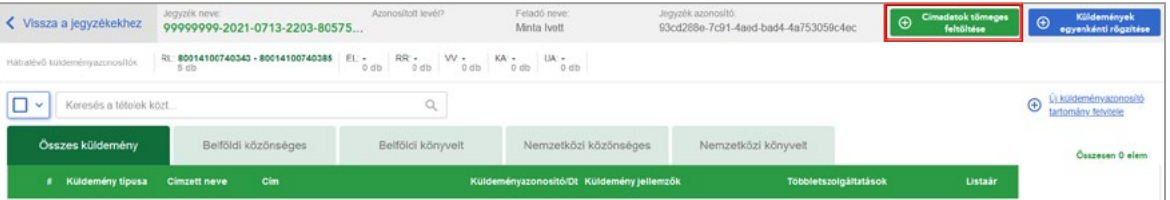

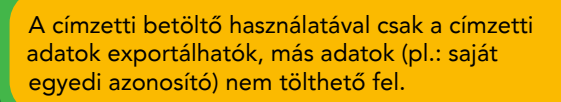

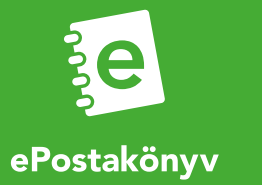

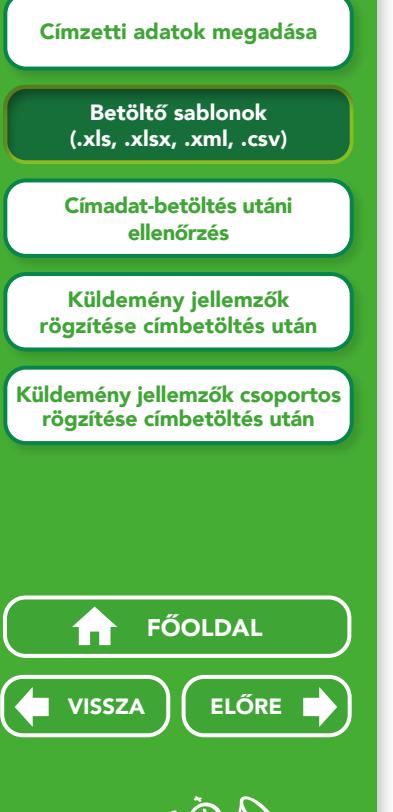

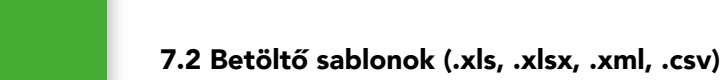

A program négy különböző formátumot is elfogad a címzetti adatok tömeges feltöltéséhez: .xls; .xlsx; .xml; .csv. A minta fájlokat a Letölthető minta állományok gombra kattintva érheti el. A minta fájlokba ezután egyszerűen betöltheti a saját állományát. A Címadatok tömeges feltöltése gomb megnyomása után, a felugró ablak segítségével, tallózással választhatja ki számítógépéről az adatokat tartalmazó fájlt.

7. CÍMZETTI ADATOK TÖMEGES BETÖLTÉSE

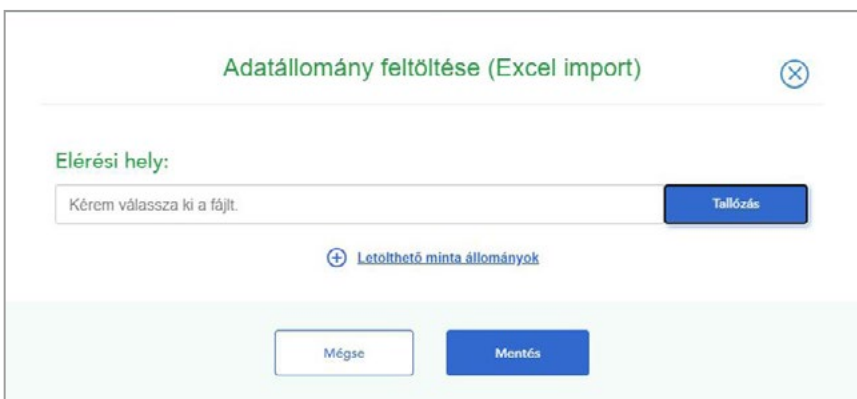

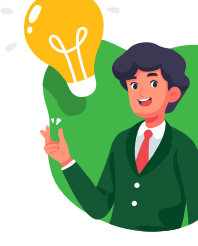

A minta fájlok használata esetén fontos, hogy azokban az egyes mezők (oszlopok) nevei és a sorrendjük nem változhat! Az értékkel nem rendelkező mezőknek is szerepelniük kell az állományban, azok nem hagyhatók el.

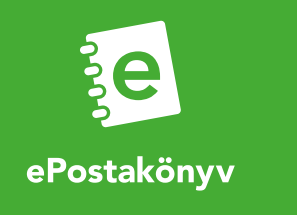

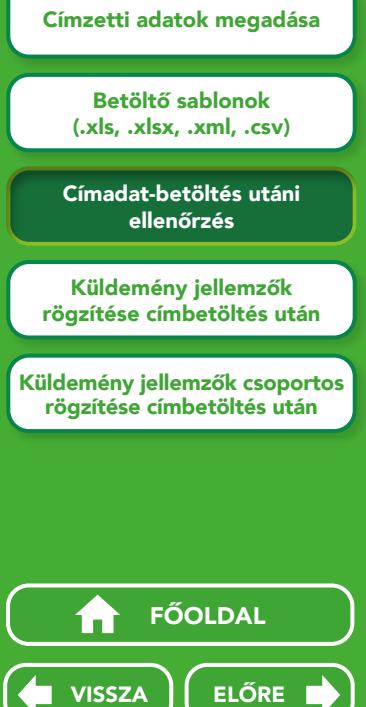

Küldemény jellemzők csoportos rögzítése címbetöltés után

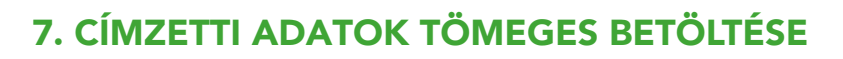

#### 7.3 Címadat-betöltés utáni ellenőrzés

A címlista importálása után a rendszer ellenőrzi a címadatokat és jelzi azokat a tételeket, amelyekhez megadott közelebbi címek nem szerepelnek a Magyar Posta címadatbázisában. A címek javítása nem kötelező, a Tovább gombbal átléptethető, viszont azokat a sorokat, ahol hiányos a címadat (pl. nincs megadva név, település, irányítószám vagy közelebbi cím) a program a továbblépés után automatikusan törli.

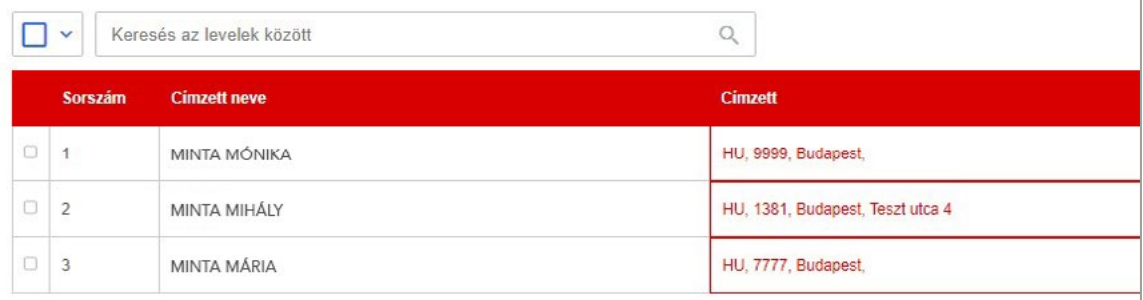

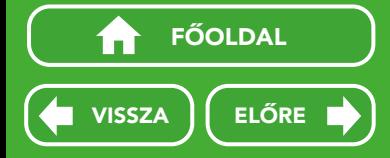

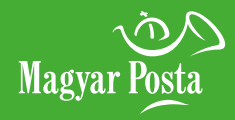

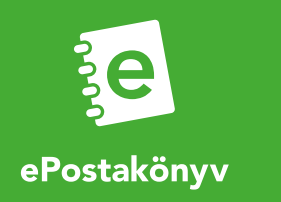

(.xls, .xlsx, .xml, .csv)

Címadat-betöltés utáni ellenőrzés

Küldemény jellemzők rögzítése címbetöltés után

Küldemény jellemzők csoportos rögzítése címbetöltés után

## 7. CÍMZETTI ADATOK TÖMEGES BETÖLTÉSE

#### 7.4 Küldemény jellemzők rögzítése címbetöltés után

A címzetti adatok betöltése után az adott küldeményhez tartozó jellemzőket (alap- és többletszolgáltatás) még ki kell töltenie.

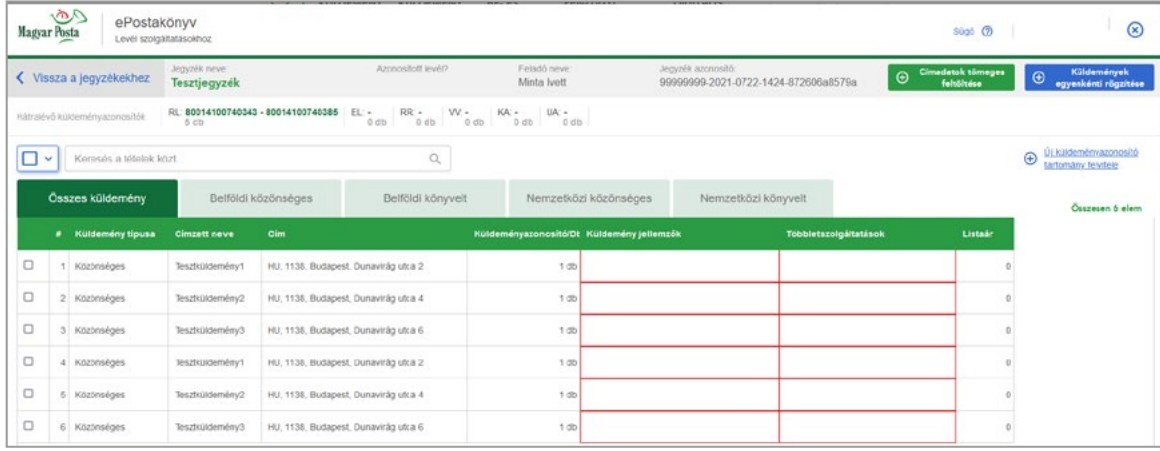

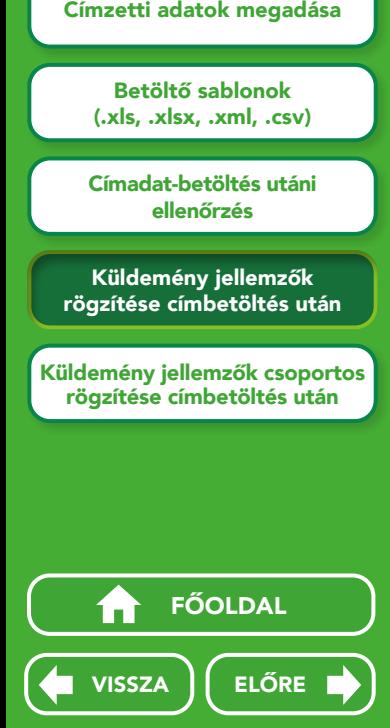

**Magyar Posta** 

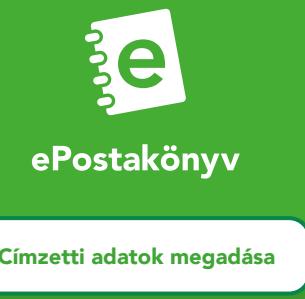

#### Címzetti adatok megadása<br>Betöltő sablonok<br>(.xls, .xlsx, .xml, .csv)<br>Címadat-betöltés utáni<br>ellenőrzés<br>Küldemény jellemzők csoport<br>idemény jellemzők csoport<br>idemény jellemzők csoport<br>igzítése címbetöltés után<br>FŐOLDAL<br>TRE FŐ Magyar Posta (.xls, .xlsx, .xml, .csv) ePostakönyv Sugo (D)  $\circledR$ Lavil szolgáltatásokhoz Címadat-betöltés utáni Tétel módosítása ellenőrzés **Beliöldi közönsége** Belföldi könyvelt Nemzetközi könyvelt mzethiai közörséges Küldemény jellemzők Teszt Elek 1 HU 6100 Kiskunfilegyháza Apafy utca 3 rögzítése címbetöltés után Alapszolgáltatás\* Alapszolgáltatás  $\vee$  Tömeg Tomeg Teazt Elek 2 HU 3950 Sárospatak Erdélyi János út 1 Teszt Elek 3 HU 1174 Budapest Horváth Ernő utca 48 Teszt Elek 4 HU 8454 Nyirád Dózsa György utca 54 Teszt Elek 5 HU 20E5 Pilisvorosvár Fő utca 83 Többletszolgáltatások Küldemény jellemzők csoportos TV. vonalkód TV. vonalkód TV. versalized TV. vorulköd típusa. tipusa rögzítése címbetöltés utánHivatali kapu Tértivevény saját Hivatali kapu azono Tértivevény saját jelzés inhoés ( azonosítószár Adentifies Mério

## 7. CÍMZETTI ADATOK TÖMEGES BETÖLTÉSE

#### 7.5 Küldemény jellemzők csoportos rögzítése címbetöltés után

Ha a csoportosan feltöltött címadatokhoz azonos küldemény jellemzőket szeretne beállítani, akkor jelölje ki az összes érintett tételt a bal oldali jelölő kipipálásával. Van lehetősége az összes tétel kijelölésére is a kereső mező melletti választó négyzet bejelölésével. Ebben az esetben minden kijelölt címhez azonos küldeményjellemzőket rögzíthet.

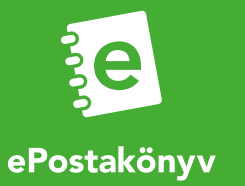

### 8.1. Jegyzék megjelölése lezárásra

Ha minden feladásra szánt levelet berögzített a jegyzékbe, kattintson a képernyő jobb alsó sarkában található Lezárásra jelöl gombra.

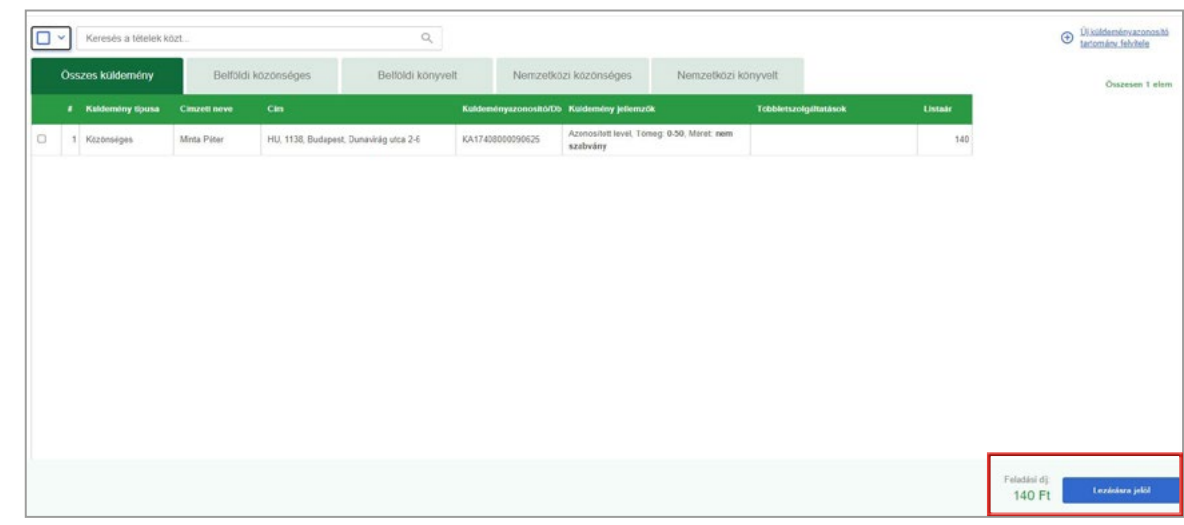

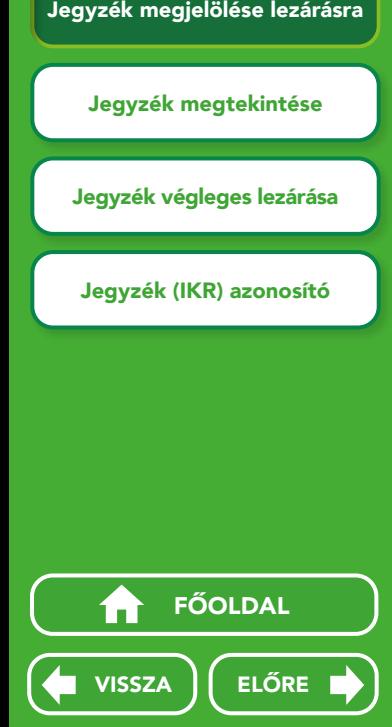

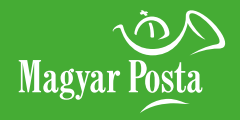

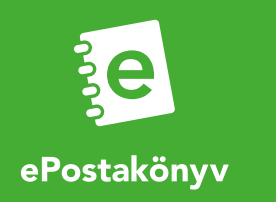

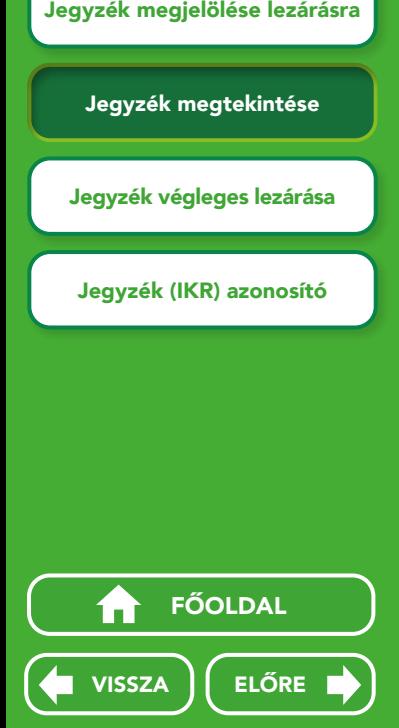

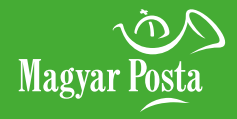

#### 8.2 Jegyzék megtekintése

Lezárásra jelölt státuszú jegyzék esetén a Nyitott jegyzékek oldalon a jegyzék gomb felirata Megtekintésre változik. Ezt a státuszt a jelöli

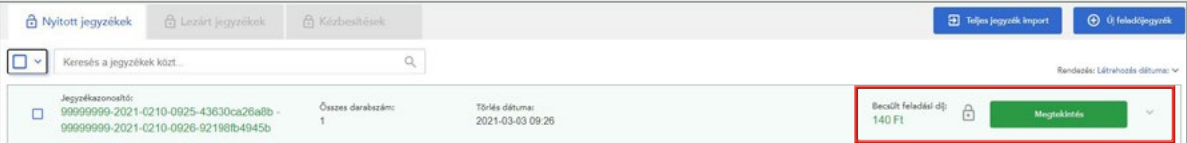

A Megtekintés gombra kattintva még áttekintheti az eddig berögzített levelek adatait. Esetleges módosításhoz a További szerkesztés gombra kattintson.

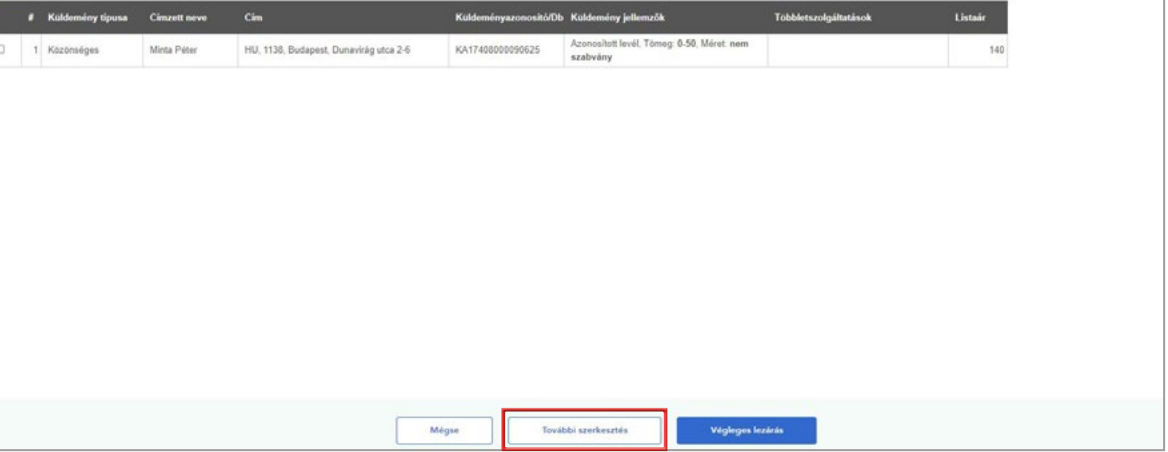

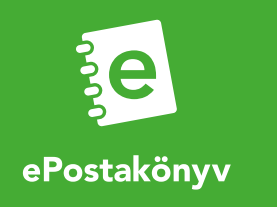

#### 8.3 Jegyzék végleges lezárása

A Végleges lezárás gombra kattintva a program zárja a jegyzéket, és automatikusan továbbítja azt a Postának.

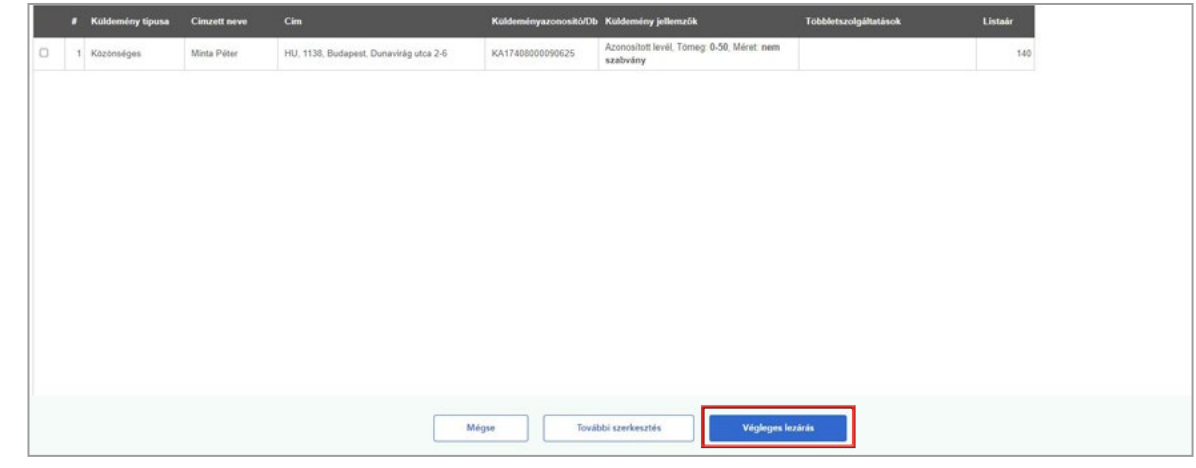

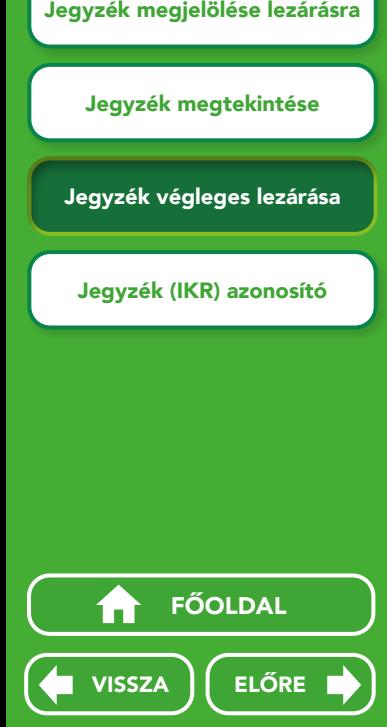

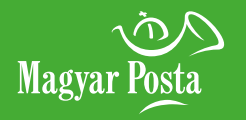

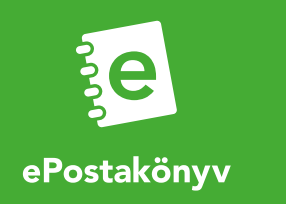

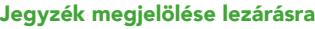

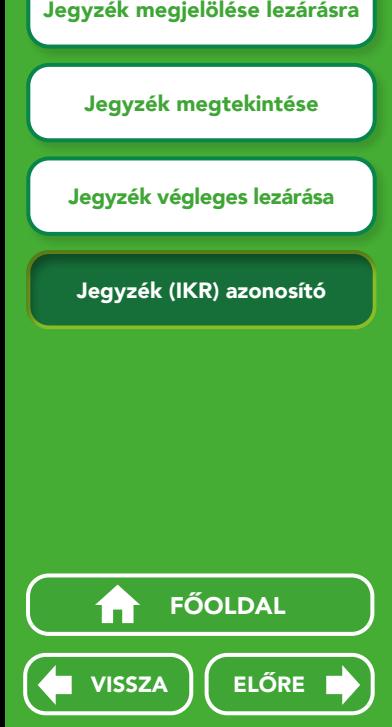

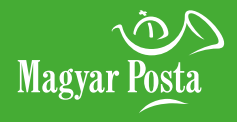

#### 8.4 Jegyzék (IKR) azonosító

A Lezárt jegyzékek menüpontban – sikeres beküldést követően - azonnal megtekintheti a beküldött jegyzék IKR azonosítóját. Ez az azonosító a jegyzék postai belső azonosítója. A későbbiekben a Lezárt jegyzékek menüpontban – az adott jegyzékre kattintva – is megtekintheti és letöltheti a már rendelkezésre álló elektronikus kézbesítési igazolásokat.

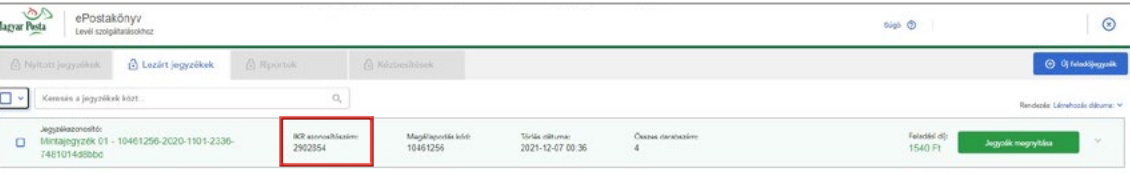

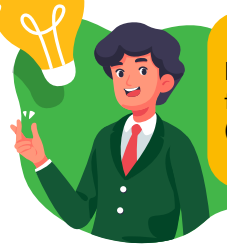

A beküldött jegyzékről e-mailben üzenetet küld a Posta a jegyzék létrehozásakor megadott e-mail címre. A Központi értesítés feladótól érkező e-mailben szerepel a jegyzék 7 számjegyű azonosítója (pl. IKR1234567), melyet a jegyzékben szereplő levelek feladásakor kell a postai ügyintézőnek megadni.

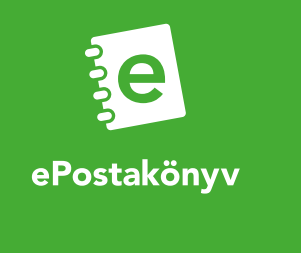

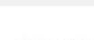

## 9. ELEKTRONIKUS KÉZBESÍTÉSI IGAZOLÁS

#### 9.1 Letöltés

Az elektronikus kézbesítési igazolások a felvételt követően a tértivevényes levél, hivatalos irat kézbesítése után állnak rendelkezésre. Amennyiben a kézbesítési igazolás fogadására az ePostakönyvet választotta, akkor az alkalmazásból külön erre a célra szolgáló menüpontból is megtekintheti/letöltheti a rendelkezésre álló igazolásokat. Az igazolások egyenként (küldeményenként külön-külön) tölthetők le a felületről.

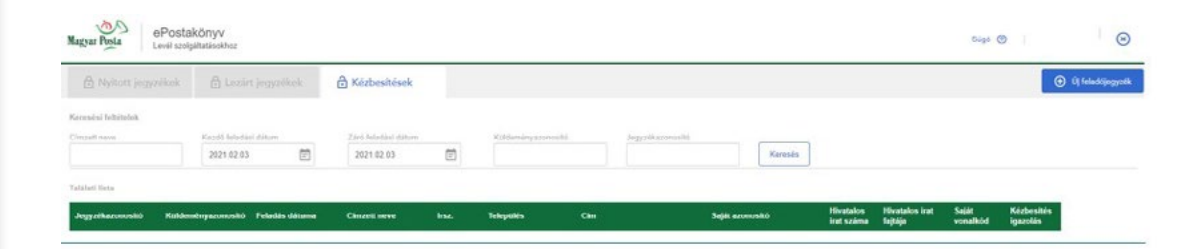

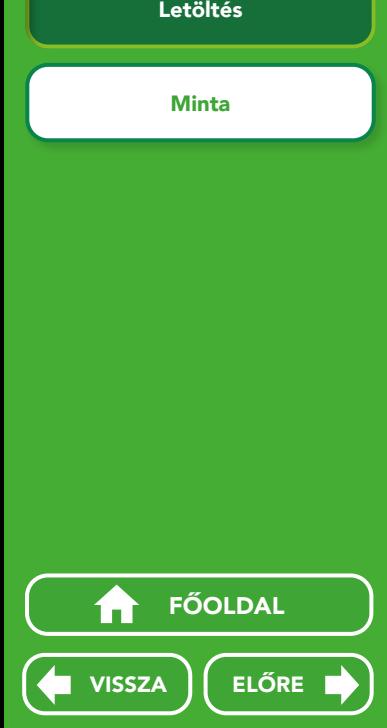

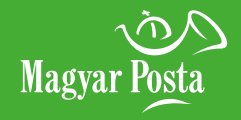

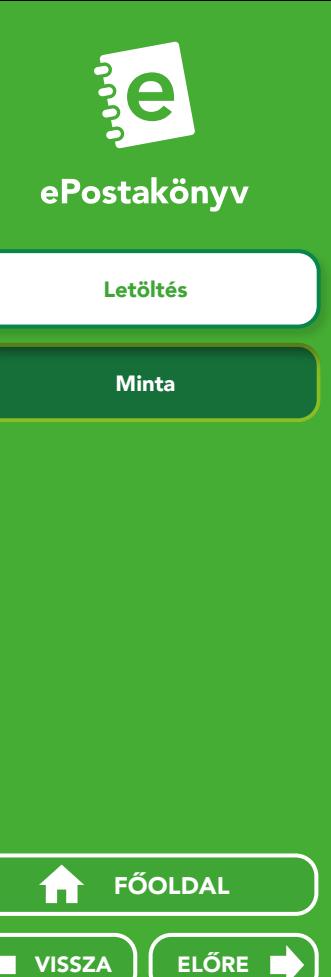

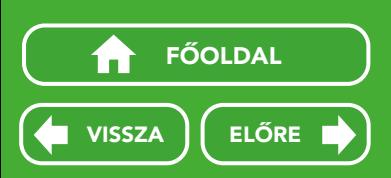

## 9. ELEKTRONIKUS KÉZBESÍTÉSI IGAZOLÁS

9.2 Minta

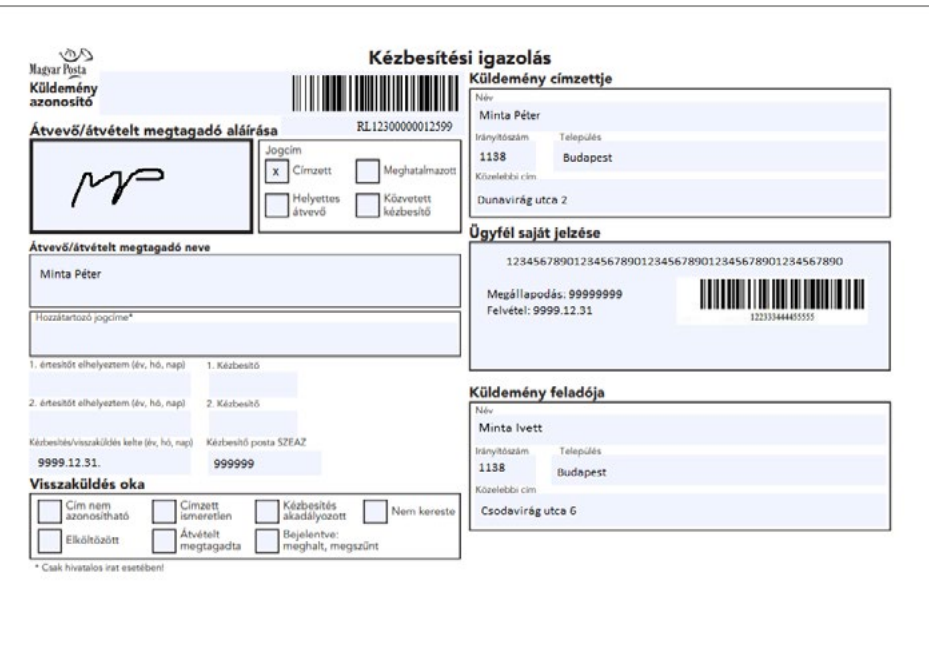